**ИНТЕГРИРОВАННАЯ ИНФОРМАЦИОННАЯ СИСТЕМА "КУБНЕТ"**

## **ПП "ПЛАТНЫЕ УСЛУГИ"**

# **РУКОВОДСТВО ПОЛЬЗОВАТЕЛЯ**

### **СПРАВОЧНИКИ. ОБРАБОТКА ДОКУМЕНТОВ.**

**ВЕРСИЯ 7.5**

*© 2019 Кубнет*

Настоящий документ является руководством в практической деятельности при внедрении и работе с программой «ПЛАТНЫЕ УСЛУГИ». Руководство пользователя содержит описание функций, основных приемов работы и подробную характеристику всех режимов работы в программе «ПЛАТНЫЕ УСЛУГИ».

Программа «ПЛАТНЫЕ УСЛУГИ» разработана ООО «Кубнет» в соответствии с законодательством РФ и инструктивными документами .

Программное обеспечение, описанное в настоящем документе, поставляется строго по лицензионному соглашению. Авторские права фирмы «Кубнет» защищены законом. Копирование и распространение программного обеспечения и документации к нему в какой бы то ни было форме и любыми средствами, включая фотокопирование и запись на магнитные носители, в отсутствие специального соглашения является противозаконным.

Фирма оставляет за собой право перерабатывать настоящее издание, вносить в него изменения и дополнения в соответствии с изменениями законодательства РФ и нормативных документов, новыми технологическими решениями.

> © 2019 Кубнет. Все права защищены. Ответственные за подготовку руководства пользователя Мандрыкина Д.С. Фисенко М.Ю.

## Оглавление

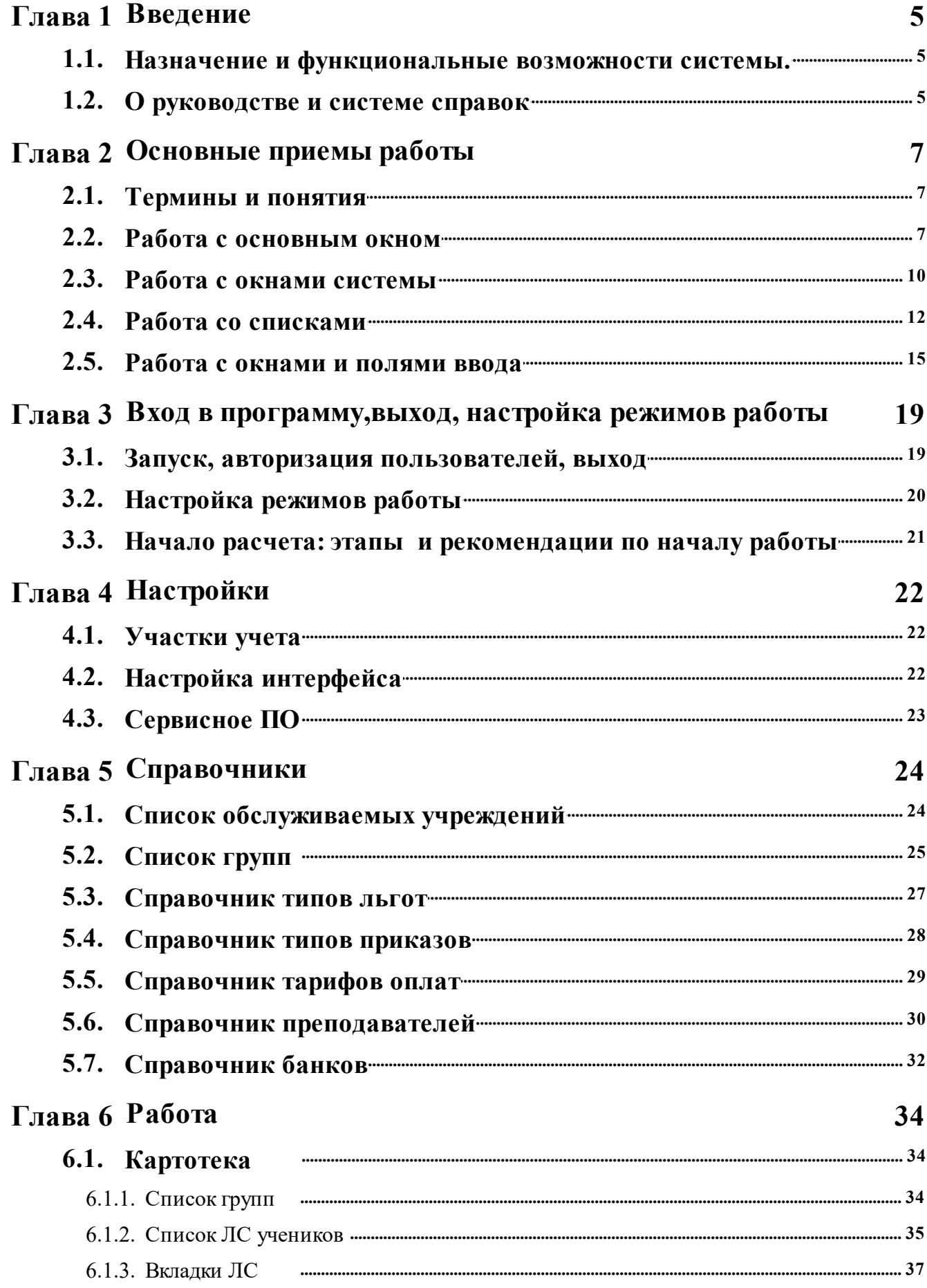

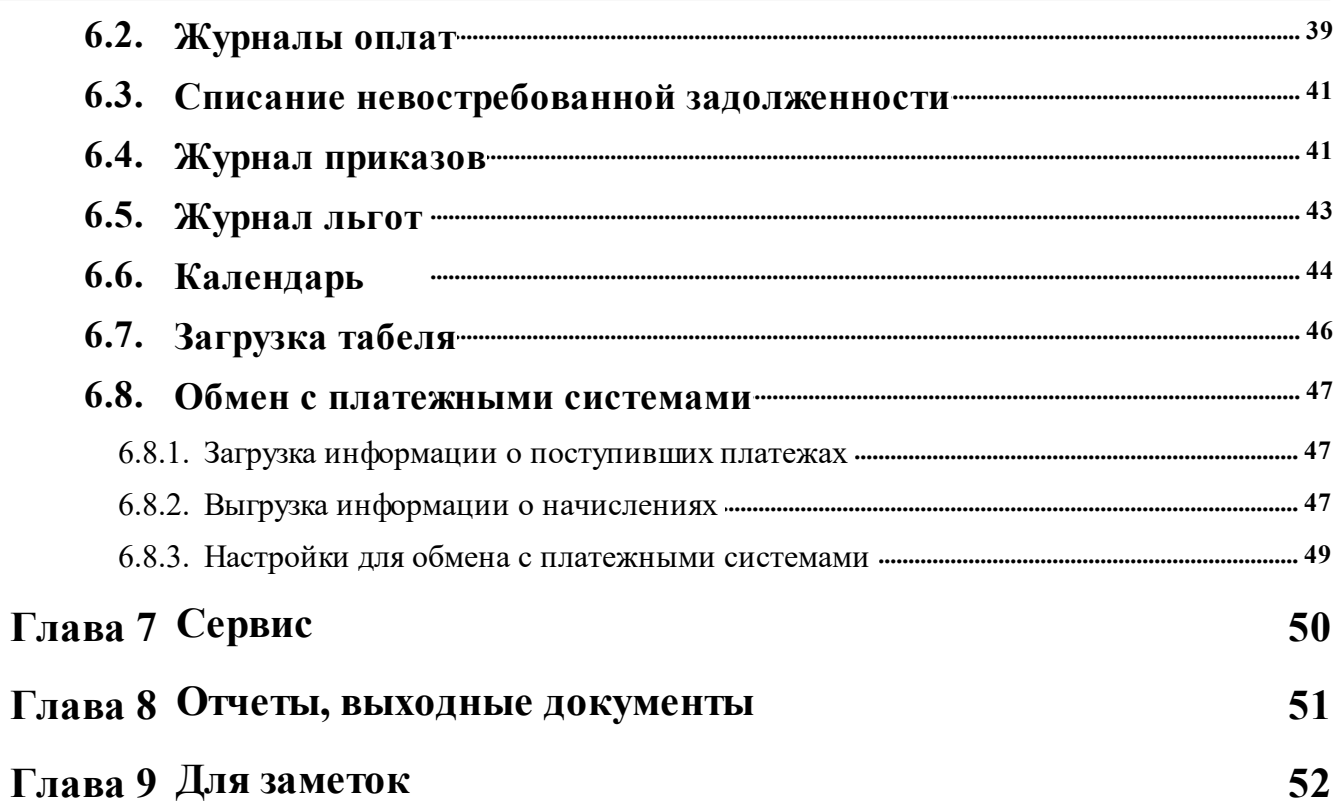

## **1. Введение**

<span id="page-4-0"></span>Как начинающие, так и опытные пользователи учетных программ начинают знакомство с новой системой с практических действий, а именно, с попытки .... Чтение документации откладывается до лучших времен. При этом оцениваются разные стороны программы: насколько полезными оказываются Ваши умение и опыт, удобство в пользовании, правильность расчетов. Последуем и мы по этому пути знакомства с ПП "Платные услуги" - практическому. Лучше всего совмещать чтение руководства (системы справок) и работу с программой:

- · Освойте "Вход в программу и выход из нее";
- · Ознакомьтесь, как осуществляется "Настройка режимов работы" и заполнение справочников;
- ·Введите исходные данные (картотека, календарь);
- · Занесите ежемесячные данные по оплате и компенсации, распечатайте квитанции;
- ·Для проверки запустите отчеты из меню "Печать";
- ·Сделайте выгрузку данных для банка
- · Не забывайте архивировать данные..

### **1.1. Назначение и функциональные возможности системы.**

<span id="page-4-1"></span>"Платные услуги" позволяет автоматизировать расчет оплаты школьного питание и компенсации части родительской оплаты.

**Система "**Платные услуги**"** обеспечивает выполнение функций:

- · расчет оплаты питания и компенсации;
- · ведение и корректировка данных по ученикам;
- · получение различных отчетов;
- · выгрузка данных по работникам в кредитные организации

ПП "Платные услуги", предназначен для работы в среде ОС Windows 2000, XP, 2003 с использованием сетевого программного обеспечения (а также использование локально).

#### **1.2. О руководстве и системе справок**

<span id="page-4-2"></span>Данное руководство предназначено для пользователя системы и содержит описание технологии расчета, реализуемой в рамках системы, основных приемов работы с ней, советы и рекомендации по организации работы с программой. Руководство не носит цели обучения пользователей компьютерной грамотности, а лишь содержит некоторые рекомендации по организации работы с поставляемой системой.

В состав руководства входят главы:

1. **Глава 1. Введение**. В главе рассмотрены состав программного

обеспечения, назначение и функциональные возможности системы.

- 2. **Глава 2. Основные приемы работы**. В главе рассмотрены основные термины и понятия, основные управляющие элементы системы (списки, поля) и действия, производимые с ними.
- 3. **Глава 3. Вход в программу и выход из нее.** В главе рассмотрены запуск программы и авторизация пользователей, основные режимы работы и управляющие элементы (меню), окно настройки параметров для исполнения запросов, выход из программы.
- 4. **Глава 4. Настройки**. В главе описаны настройки системы.
- 5. **Глава 5. Справочники**. В главе описаны справочники и порядок их заполнения.
- 6. **Глава 6. Работа**. В главе рассмотрены режимы работы с первичными документами, их назначение и особенности работы с окнами ввода.
- 7. **Глава 7. Сервис**. В главе описаны режимы, предназначенные для массовой загрузки данных учащихся.
- 8. **Глава 8. Отчеты, выходные документы**. В главе рассмотрены общие приемы работы с отчетами и способы печати.

*Если вы пользуетесь электронным форматом Справки, нужный раздел можно распечатать - кнопка .*

## **2. Основные приемы работы**

<span id="page-6-0"></span>При взаимодействии с системой пользователь сталкивается со вполне определенным, достаточно ограниченным набором управляющих элементов – меню, списками, окнами ввода и т.п. Вне зависимости от их местоположения в системе, эти элементы подчиняются общим принципам функционирования, описанию которых посвящена данная глава.

Также необходимо определиться с терминами и сокращениями, применяемыми в руководстве.

#### **2.1. Термины и понятия**

<span id="page-6-1"></span>В этом пункте определимся с сокращениями, встречающимися в руководстве.

Термины и понятия:

**ПП** Программный продукт

**ПК КБУ** Комплексный бухучет - программный комплекс, который может быть связан с ПП "Платные услуги"

**ЛС** Лицевой счет (ребенка)

**ФИО** Фамилия, имя, отчество

*Примечания, выделенные курсивом, содержат рекомендации разработчиков по использованию программы, напоминания и комментарии правил работы.*

Текст на затененном поле - примеры.

#### <span id="page-6-2"></span>**2.2. Работа с основным окном**

Рассмотрим назначение основного окна системы, работу с главным меню и панелью задач.

После входа в систему (описан в пункте Запуск программы) на экране появляется основное окно системы, которое предназначено для вызова различных режимов и функций.

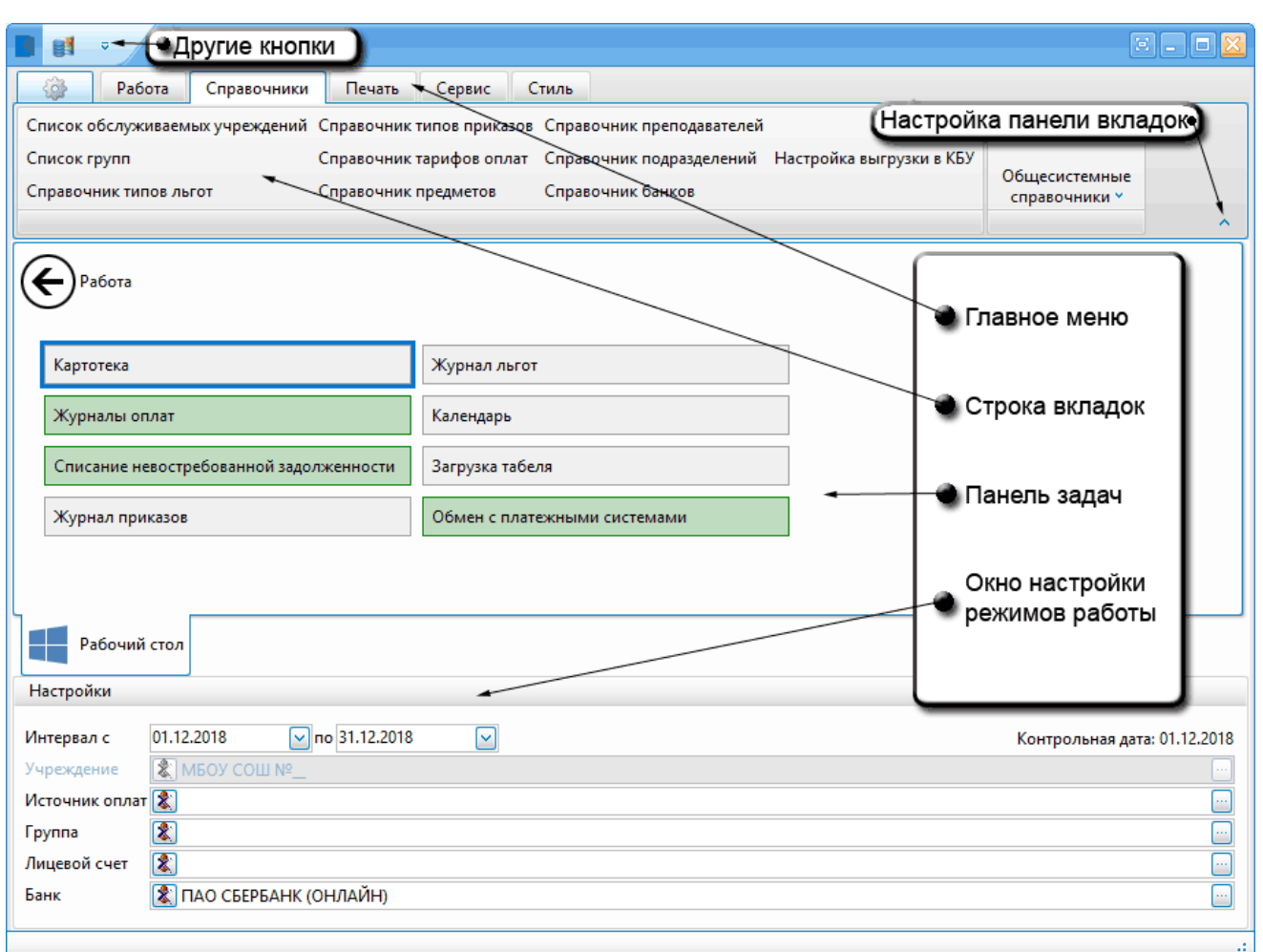

Для управления основным окном используйте следующие функции (стандартные для всех приложений Windows):

- ·Чтобы "развернуть" окно на весь экран, выполните двойной щелчок мышью на его заголовке или нажмите кнопку $\square$ .
- ·Чтобы восстановить прежние размеры окна, выполните двойной щелчок мышью на его заголовке или нажмите кнопку  $\Box$ .
- Чтобы "свернуть" основное окно, нажмите мышью кнопку ...
- Чтобы выйти из системы, нажмите мышью кнопку  $\mathbf{X}$  или сочетание клавиш Alt+F4.
- Кнопка  $\blacksquare$  или  $\blacksquare$  (в зависимости от стиля) управляет отображением Главного меню и Панели инструментов (панели вкладок). Можно выбрать вариант отображения:
- · **Автоматически скрывать ленту с вкладками** (минимизировать ленту). То же самое происходит при нажатии на кнопку **настройка**

**панели вкладок** в правом верхнем углу окна. Она имеет вид:  $\cdot$  -

для свертывания панели вкладок. • для развертывания панели вкладок, если свернуты все вкладки.

· **Показывать вкладки.** Показаны только пункты главного меню.

· **Показывать вкладки и команды.**Показаны пункты главного меню и функции.

В верхней строке пиктограмм содержится выпадающее меню **"Другие кнопки" , которое содержит пункты:** 

- · "Панель быстрого доступа ниже панели инструментов". Выбор этого пункта перемещает строку пиктограмм ниже панели инструментов. И в этом случае пункт сменит название на "Панель быстрого доступа выше панели инструментов". Т.о. выбор этого пункта меняет положение строки пиктограмм в главном окне относительно панели инструментов.
- · "Минимизировать ленту" (также команда срабатывает при нажатии

на кнопку - в правом верхнем углу)

Для **вызова функций** системы используется *главное меню*, доступ к которому осуществляется двумя способами: с панели задач и с панели инструментов (строка вкладок).

Панель задач в режиме "Рабочий стол" содержит кнопки главного меню двух видов: раздел и исполняемый модуль. Исполняемые модули сгруппированы в разделы. При открытии раздела его наименование высвечивается в верхней части панели с символом  $\bigodot$ . Кнопки разделов и исполняемых модулей имеют различный цвет (см. Настройка интерфейса).

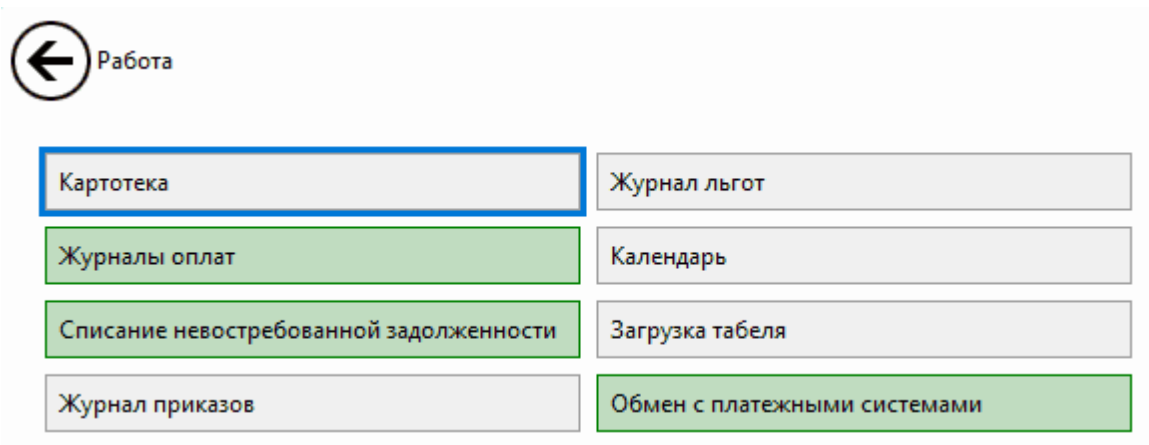

Чтобы выбрать пункт главного меню, щелкните на нем левой кнопкой мыши.

Основные разделы главного меню:

- · **Работа** основной раздел. Содержит режимы ввода и обработки информации.
- · **Справочники** раздел содержит справочники системы.
- · **Печать** раздел содержит режимы для печати отчетов.
- · **Сервис** раздел содержит функции формирования данных для передачи в кредитные организации
- · **Помощь** раздел содержит справочные материалы по работе с режимами.

Доступ к разделам главного меню также можно осуществить по вкладкам, расположенным в верхней части окна (панель вкладок инструментов):

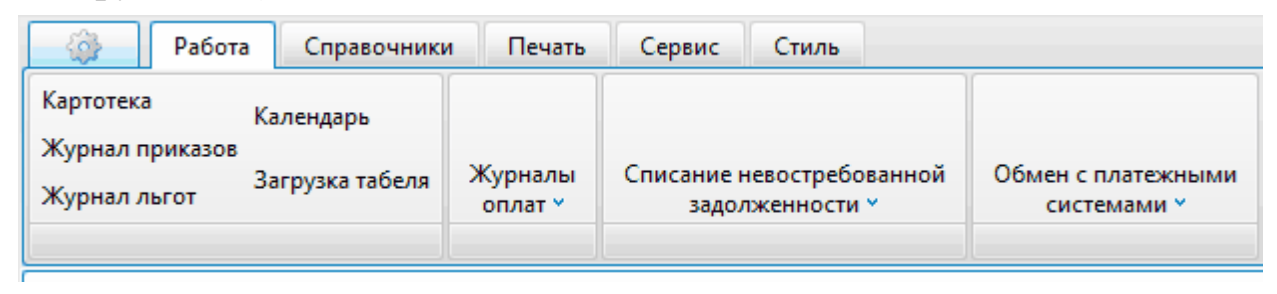

В обоих разделах доступ к режимам осуществляется независимо друг от друга. Это дает удобство пользования: можно вызывать два различных режима, не осуществляя переход между пунктами меню.

Например, можно одновременно менять данные в картотеке и распечатывать документы их в режимах раздела "Печать".

Также во вкладках имеется пункт **"Стиль"**. При вызове режима на экране появляется окно с различными темами для фона программы и программных окон:

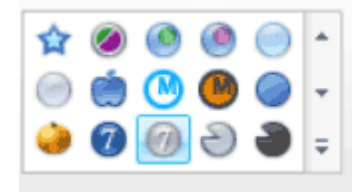

При нажатии на кнопку **в внизу полосы прокурутки увеличивается** масштаб окна. Пользователю предлагается выбрать фон на свой вкус.

#### <span id="page-9-0"></span>**2.3. Работа с окнами системы**

Для управления основным окном используйте следующие функции:

- ·Чтобы "развернуть" окно на весь экран, выполните двойной щелчок мышью на его заголовке или нажмите кнопку
- ·Чтобы восстановить прежние размеры окна, выполните двойной щелчок мышью на его заголовке или нажмите кнопку
- Чтобы "свернуть" окно, нажмите мышью кнопку ...
- ·Чтобы закрыть окно, нажмите комбинацию клавиш Alt+F4 или нажмите мышью кнопку **X**.
- ·Чтобы изменить размеры окна, подведите указатель мыши к его границе, нажмите левую кнопку и перемещайте указатель, пока окно не примет требуемые размеры. Отпустите кнопку мыши.
- ·Чтобы переместить окно, подведите указатель мыши к его заголовку, нажмите левую кнопку и двигайте указатель, пока окно не займет нужное положение. Отпустите кнопку мыши.

Для переключения на другое окно системы просто щелкните на нем левой кнопкой мыши.Для вызова функций системы используются

**главное меню** и **панель быстрого вызова**.

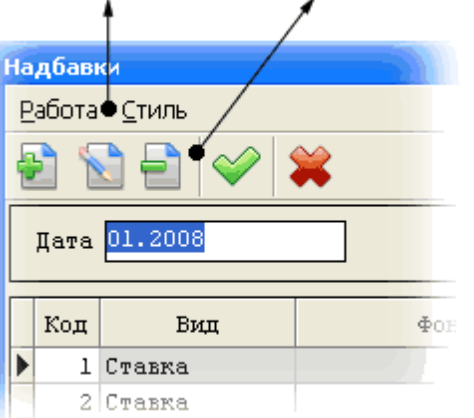

Чтобы выбрать пункт главного меню, щелкните на нем левой кнопкой мыши. Если на экране появится подменю, то выберите в нем нужный пункт и щелкните на нем левой кнопкой мыши. Для выбора из меню при помощи клавиатуры активизируйте его левой кнопкой мыши и произведите выбор, используя клавиши со стрелками и клавишу Enter.

На панели быстрого вызова функции представлены в виде кнопок с условными графическими обозначениями. Графические обозначения доступных функций цветные, недоступных – серые. Если подвести указатель мыши к кнопке, всплывет подсказка – функция, выполняемая при помощи выбранной кнопки. Чтобы вызвать функцию, щелкните левой кнопкой мыши на нужной графической кнопке.

Некоторые действия, вызываемые через главное меню или панель быстрого вызова, могут быть вызваны при помощи "горячих" клавиш на клавиатуре.

Для выполнения действий внутри окон системы также используются клавиши клавиатуры.

Окно может содержать набор **закладок**, определяющих подгруппу функций, с которой предполагает работать пользователь. Закладки используются в тех случаях, когда окно ввода содержит большое количество информации. Каждая закладка имеет свой набор полей, относящихся к одному окну ввода.

Обороты Приказы Льготы Справки История переводов Оплаты Компенсация Компенсация обороты

 $\overline{111}$ Τ., Для переключением между закладками можно воспользоваться

π

#### одним из способов:

- щелкнуть левой кнопкой мыши на заголовке нужной закладки;
- перейти при помощи клавиатуры на первую из закладок (клавиши Tab, Shift+Tab), а затем выбрать нужную клавишами-стрелками  $H \rightarrow$ :
- выбрать нужную закладку при помощи сочетания клавиш Ctrl  $+$ Tab.

#### <span id="page-11-0"></span>**2.4. Работа со списками**

Список представляет собой отображаемый в окне набор однотипных элементов, расположенных в линейном порядке или иерархически. Списками являются справочники системы, режим ввода данных по тарификации работников и т.п. Обычно над элементами списка можно выполнять операции добавления, удаления и изменения.

Окно списка состоит из шапки, главного меню и панели быстрого вызова для выполнения действий со списками и рабочей области списка, в котором отображаются его элементы.

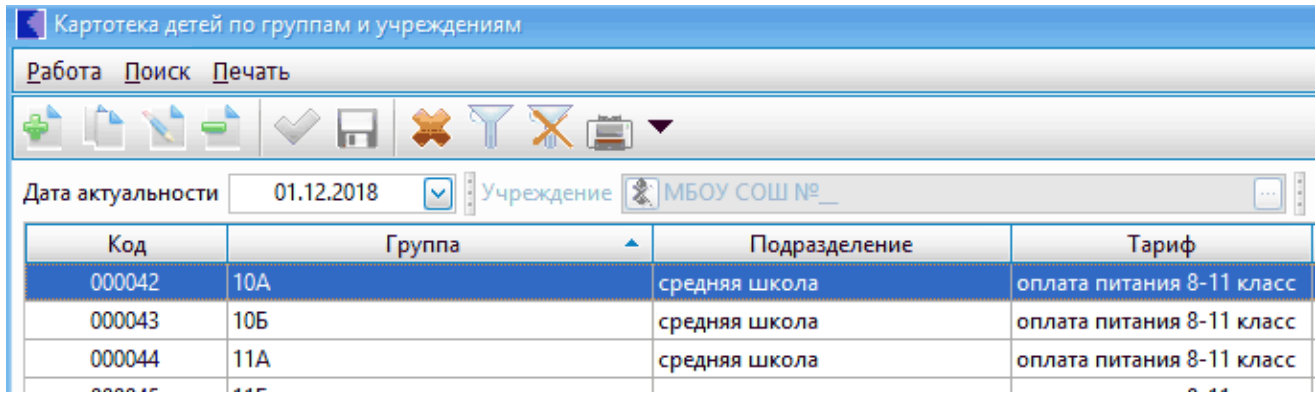

Шапка содержит названия колонок. Управление списком осуществляется при помощи клавиатуры или мыши. Для управления посредством мыши используются кнопки панели быстрого вызова или главного меню окна.

Иногда список состоит из нескольких колонок. Размер колонок может быть изменен. Для того, чтобы изменить размер колонки, выполните следующие действия:

1. Подведите курсор мыши к границе между заголовками колонок.

Курсор при этом изменит свой вид:

2. Нажмите левую кнопку мыши и, не отпуская ее, "тяните" курсор вправо или влево, пока колонка не примет требуемые размеры.

3. Отпустите кнопку мыши.

**Текущий элемент списка**, т.е. тот, над которым будут выполняться все операции, отмечается цветовой полосой – указателем. Указатель можно перемещать по списку при помощи клавиш управления курсором, а также мышью (с помощью полосы прокрутки).

Если элементов в списке больше, чем может вместить окно, то на экране отображается только их часть, называемая **текущей страницей**. Скрытые в данный момент элементы можно посмотреть, передвигая указатель за пределы текущей страницы или "листая" страницы при помощи соответствующих команд.

Для перемещения указателя при помощи клавиатуры используются клавиши:

- на предыдущий элемент;  $\leftarrow$ 

- на последующий элемент;

**Номе** - на первый элемент (в начало списка);

**End** - на последний элемент (в конец списка);

**PageUp** - страница вверх;

**PageDown** - страница вниз .

Для того, чтобы поместить указатель на элемент, находящийся на текущей странице списка, щелкните на нем левой кнопкой мыши. Для перемещения указателя за пределы страницы используется полоса прокрутки, которая находится справа от рабочей области списка.

Перемещение указателя при помощи полосы прокрутки производится следующим образом:

- щелчок мышью на кнопке перемещает указатель на элемент, находящийся перед первым на текущей странице списка (на конец предыдущей страницы);
- щелчок мышью на кнопке перемещает указатель на элемент, следующий после последнего на текущей странице списка (на начало следующей страницы);
- чтобы попасть на первый элемент списка, необходимо нажать левую кнопку мыши на бегунке полосы прокрутки, передвинуть его в крайнее верхнее положение и отпустить кнопку мыши. Чтобы попасть на последний элемент списка, необходимо таким же способом передвинуть бегунок в крайнее нижнее положение;
- щелчок мышью на полосе прокрутке выше или ниже бегунка вызывает перемещение на предыдущую или следующую страницу соответственно;<br>- бегунок прокрутки
- отображает действительное положение указателя в списке, поэтому для поиска можно перетащить курсор пропорционально положению искомого элемента. Указатель при этом будет находиться посередине текущей страницы.

Ввод **новой строки списка**: кнопка на панели быстрого вызова, клавиша F7 или вызов пунктов главного меню: "Данные" - "Добавить".

Ввод **новой записи копированием**:

**Редактирование строки**: кнопка **на панели быстрого вызова**,

клавиша F4 или вызов пунктов главного меню: "Данные" - "Редактирование".

**Удаление строки**: кнопка на панели быстрого вызова, клавиша F8 или вызов пунктов главного меню: "Данные" - "Удалить".

Некоторые данные в системе организованы иерархически. Типичный пример - картотека, допускающая разбиение всех учеников на группы. Подобные списки в системе называются **древовидными**.

В отличие от древовидных, **линейные** списки представляют собой простой перечень элементов без деления на группы.

Для управления древовидным списком применяется открытие/ закрытие раздела (группы).

Открытые разделы имеют в узле символ "-", закрытые разделы символ "+".

Чтобы открыть раздел с помощью мыши, подведите к наименованию раздела указатель мыши и выполните двойной щелчок левой кнопкой мыши на наименовании или одинарный на узле (символ +). Чтобы открыть раздел с помощью клавиатуры, воспользуйтесь клавишей-стрелкой "вправо" . Чтобы закрыть раздел с помощью клавиатуры, воспользуйтесь клавишей-стрелками "влево" .

Для обеспечения удобства работы с большими массивами данных многие списки оснащены средствами автоматического поиска элементов.

**Простой поиск** осуществляется прямым набором начала искомой строки в окне. Заголовок колонки, в которой идет поиск, выделен синим цветом. Для поиска наберите несколько символов, с которых начинается искомая строка. При этом набираемые символы выделяются желтым цветом. Указатель переместится на удовлетворяющее условию поиска. Для перехода к следующей записи, начинающейся с введенного контекста, необходимо, пока контекст выделен (1,5с), одновременно нажать клавиши Ctrl и Enter. Переход на следующие записи осуществляется нажатием на Enter при нажатой клавише Сtrl. В окне "Поиск" на панели быстрого вызова печатается набранный контекст.

Выбрать можно активный элемент списка, т.е. тот, на котором находится указатель.

**Выбор значения из списка** осуществляется одним из следующих способов:

- двойной щелчок левой кнопкой мыши;

- одновременное нажатие на клавиши Ctrl+ Enter;

- нажатие кнопки  $\bullet$  на панели быстрого вызова.

#### **2.5. Работа с окнами и полями ввода**

<span id="page-14-0"></span>Ввод и изменение информации, хранящейся в списках, обычно осуществляется при помощи окна ввода, которое может вызываться из списка или функционировать отдельно. Некоторые списки имеют окна ввода, совмещенные с окном списка.

Окна применяются также для ввода в систему прочей информации, не связанной со списками: например, для задания параметров системы.

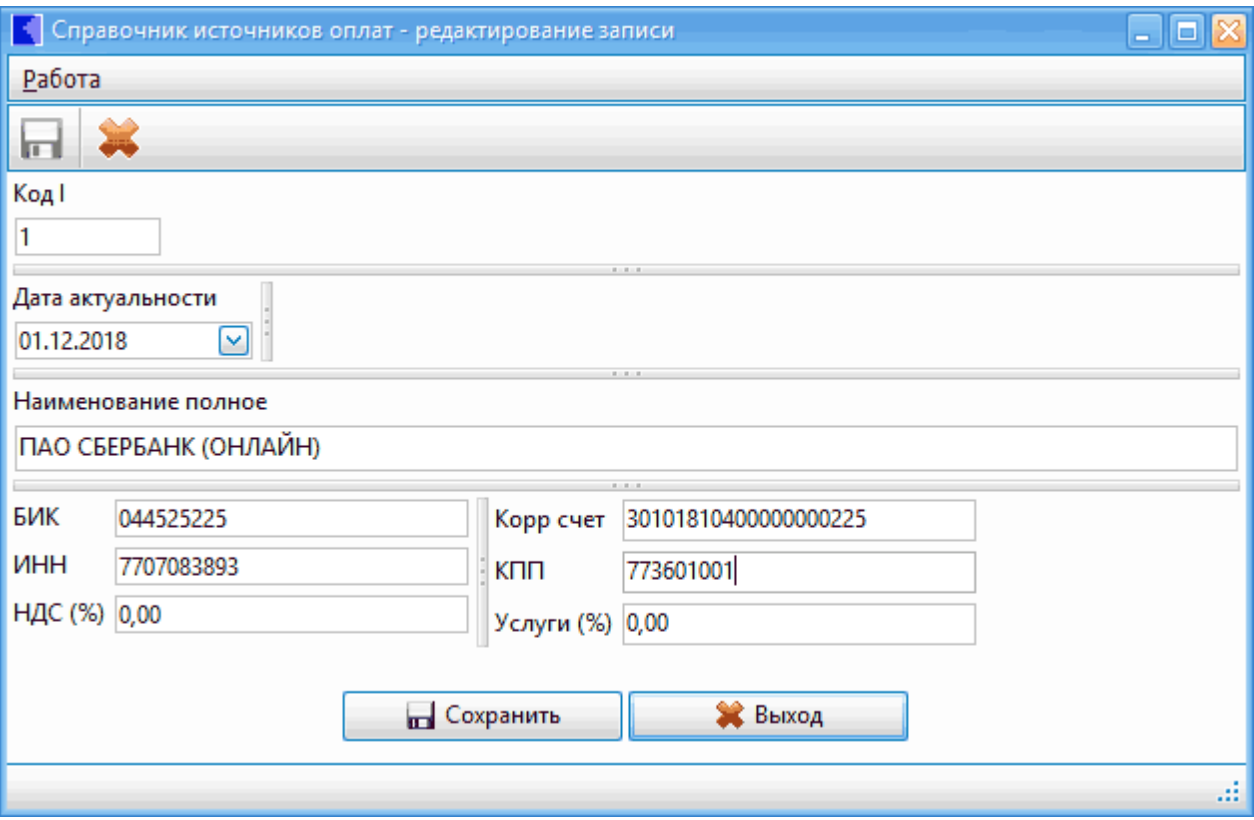

Обычно окно ввода состоит из шапки, кнопок управления окном ввода и полей, где вводится информация. Внешний вид полей и особенности их функционирования зависят от типа обрабатываемых данных. Подробно типы полей рассмотрены ниже.

Некоторые поля могут быть недоступны для редактирования. В этом случае они отображаются специальным цветом, обычно оранжевым.

Рассмотрим **перемещение по окну ввода**. Набираемые на клавиатуре данные попадают в активное поле окна. Его можно отличить по мигающей вертикальной черточке – курсору или по затененному контрастным цветом наименованию. Любое доступное для редактирования поле можно сделать активным, щелкнув на нем левой кнопкой мыши.

Перемещение между полями возможно и при помощи клавиатуры:

**Tab, Enter** - следующее поле;

**Shift + Tab** – предыдущее поле;

**Ctrl + Tab** - следующее поле или переключение между закладками.

**Закладки** используются в тех случаях, когда окно ввода содержит большое количество информации. Каждая закладка имеет свой набор полей, относящихся к одному окну ввода. Для переключением между закладками можно воспользоваться одним из способов:

- щелкнуть левой кнопкой мыши на заголовке нужной закладки;
- перейти при помощи клавиатуры на первую из закладок (клавиши Tab, Shift+Tab), а затем выбрать нужную клавишами-стрелками  $W \rightarrow$ :
- выбрать нужную закладку при помощи сочетания клавиш Ctrl  $+Tah$

В окне ввода могут присутствовать **списки**. Каждая строка таблицы или списка представляет собой поле ввода. Активная в данный момент строка выделена цветом. Для активации строки щелкните на ней левой кнопкой мыши или перейдите к ней при помощи клавиш Tab, Shift+Tab,<br>стрелок. Активной строкой списка можно управлять (удалять, стрелок. Активной строкой списка можно управлять (удалять, редактировать).

**Управление окном ввода** осуществляется при помощи клавиатуры или мыши – посредством нажатия на кнопки управления. Смысл кнопок управления понятен из надписей на них: "Сохранить", "Выбрать", "Поиск", "Отмена", "Продолжить", "Отказаться". Нажатие кнопки осуществляется щелчком левой клавиши мыши или и нажатием на ней клавиши Enter после активизации кнопки при помощи клавиатуры.

Кнопке "Отмена" соответствует клавиша Esc.

Как уже упоминалось, ввод информации осуществляется в поля ввода.

Мигающий внутри поля курсор обозначает место, куда попадут данные, набираемые с клавиатуры. Курсор можно перемещать внутри поля. Для этого щелкните левой кнопкой мыши в нужном месте поля или воспользуйтесь следующими клавишами клавиатуры:

- на один символ влево;
- на один символ вправо;
- **Номе** в начало строки;
- **End** в конец строки;
- **Ctrl +** на слово влево;
- $-\text{Ctrl} + \rightarrow$  на слово вправо.

Рассмотрим подробнее виды полей ввода.

1. Ввод **текстовой** информации в поле ввода осуществляется с клавиатуры. Мигающая внутри активного поля вертикальная черточка (курсор) обозначает место, в которое попадут данные, набираемые с клавиатуры. Нажатие на определенные клавиши клавиатуры обеспечивает решение следующих задач:

**клавиши со стрелками** служат для перемещения по тексту курсора;

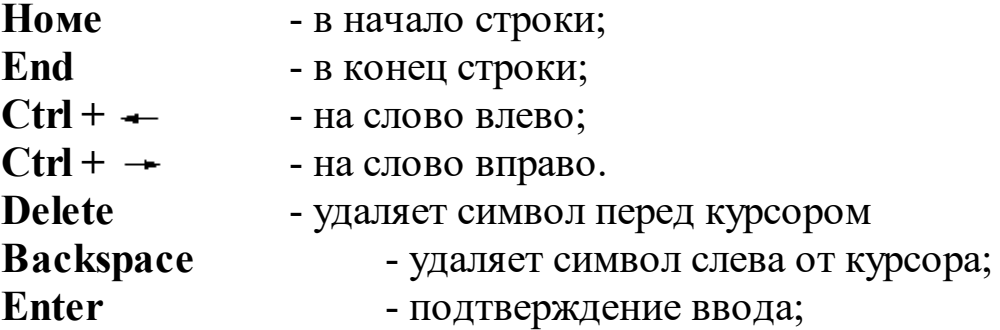

Длина строки, которая могла быть введена в символьное поле, ограничена. В описании конкретных окно ввода указывается, сколько символов может содержать то или иное символьное поле. Поле обычно имеет белый фон.

- 2. Поле ввода **чисел** предусматривает ввод целых или дробных чисел. Символ, отделяющий дробную часть от целой, определяется настройкой Windows. Обычно это точка или запятая. Для изменения символа откройте папку "Панель управления", выберите раздел "Язык и региональные стандарты", настройте в закладке "Числа" поле "Разделитель целой и дробной части". Поле обычно имеет белый фон.
- 3. Поле ввода **даты** используется для ввода дат или интервалов дат. Ввод данных может производиться как непосредственно клавишами, так и выбором из встроенного календаря.

При вводе даты с клавиатуры не обязательно набирать символ, разделяющий день, месяц и год. Можно пользоваться клавишамистрелками - и - для перемещения между частями даты и клавишамистрелками "вверх" и "вниз" для увеличения или уменьшения значений частей даты.

Календарь вызывается кнопкой • , которая находится в правой части поля.

Поле обычно имеет белый фон.

- 4. Поле **выбора из справочника** может содержать только значение, которое присутствует в связанном с ним справочнике. Справочник вызывается одним из следующих способов:
- Щелчком мыши на кнопке **«**правом углу поля.
- Иногда справочник вызывается кнопкой **поля** справа от поля. В этом случае его можно вызвать клавишей Пробел в поле выбора. Часто эта кнопка используется для изменения значения поля на последующую запись из справочника.

При вызове справочника он либо открывается в отдельном окне, либо отображается в виде "выпадающего" списка. После вызова справочника найдите в нем нужный элемент и выберите его одним из следующих способов:

- в "выпадающем" списке щелкните на нужном элементе левой кнопкой мыши или установите на него указатель и нажмите клавишу Enter.
- в справочнике, открытом в отдельном окне, выполните на нужном элементе двойной щелчок левой кнопкой мыши. Можно пользоваться имеющимися в справочнике средствами поиска. Поле имеет зеленый фон.
	- 5. Поле **типа "переключатель"** позволяет выбрать из списка параметров единственный.

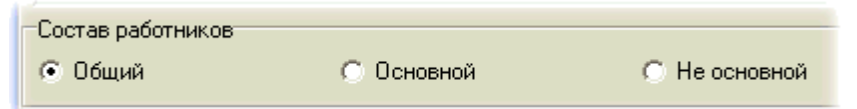

Нужный параметр выбирается одним из следующих способов:

- щелкните левой кнопкой мыши на значке переключателя с нужным значением;
- активизируйте один из параметров, а затем при помощи клавишстрелок выберите нужный. Потом перейдите на следующее поле клавишей Tab.

Поле типа "переключатель" позволяет выбрать из списка параметров единственный.

6. Поле **типа "флажок"**, имеет 2 значения: "флажок установлен" и "флажок не установлен". Служит для ввода в систему информации о некотором признаке, который либо имеется, либо отсутствует.

Отобразить удаленные группы [

Для того чтобы изменить состояние переключателя, щелкните на нем левой кнопкой мыши или, перейдя на него при помощи клавиатуры, нажмите клавишу Пробел.

## <span id="page-18-0"></span>**3. Вход в программу,выход, настройка режимов работы**

#### **3.1. Запуск, авторизация пользователей, выход**

<span id="page-18-1"></span>Для запуска программы с рабочего стола найдите значок запускаемой программы и дважды щелкните на нем мышью.

Будет произведена загрузка главного меню комплекса с окном запроса для авторизации пользователей.

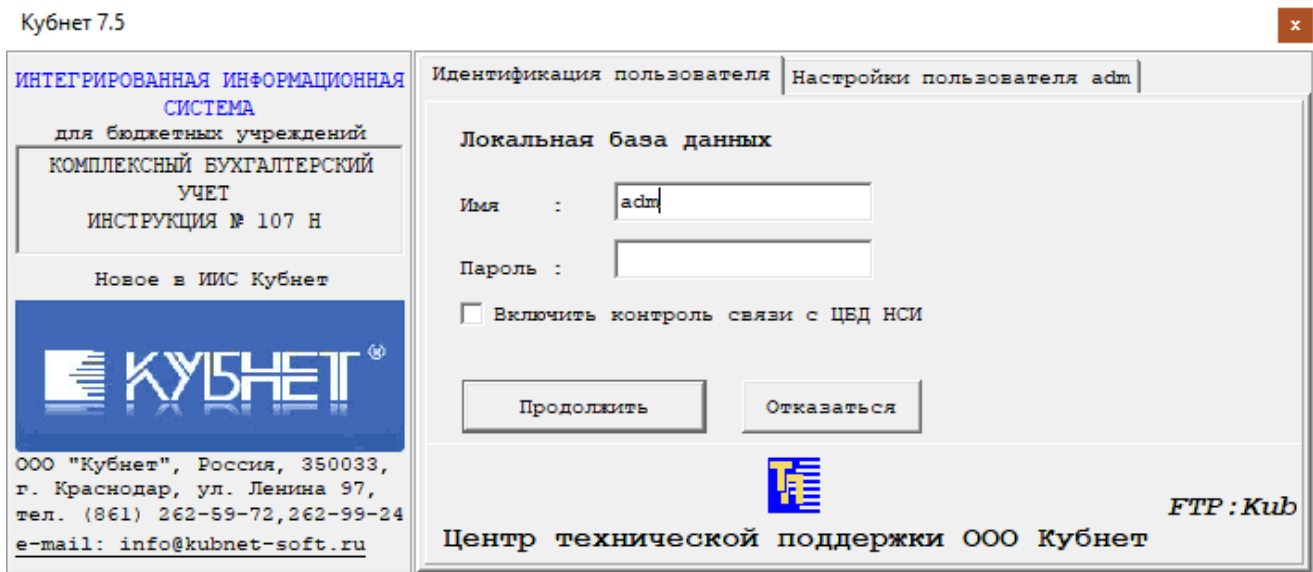

Для входа в программу в окне запроса в поле **"Имя"** пользователь должен ввести "имя пользователя" (первый пароль), которое было назначено ему при регистрации на сервере системным администратором.

Если есть второй пароль, поле **"Пароль"**, пользователь должен ввести "пароль", который был назначен ему при регистрации системным администратором на сервере. Для подтверждения паролей нажмите на клавишу "Продолжить", для выхода из окна запроса – клавишу "Отказаться".

В отличие от "имени пользователя", введенный "пароль" (цифры, буквы) не высвечивается в окне.

Если авторизация пользователя прошла успешно, на экране появится основное окно системы. Это означает, что Вы полностью вошли в базу системы и готовы к работе на участке учета "Зарплата".

Чтобы выйти из системы, нажмите комбинацию клавиш Alt+F4 или закройте основное окно.

## <span id="page-19-0"></span>**3.2. Настройка режимов работы**

При выполнении большинства операций надо сделать настройку необходимых параметров. Окно настройки располагается в нижней части основного окна:

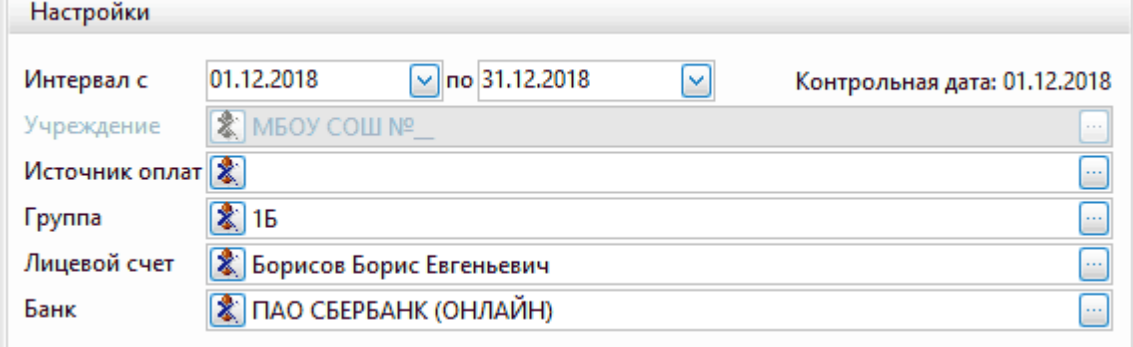

Содержание основных полей Настройки для входа в систему:

- · **"Контрольная дата"** информационное поле. Дата открытого на данный момент месяца. Все попытки изменить или ввести информацию до указанной даты будут отвергаться. Просмотр информации и формирование отчетов разрешены на любую дату и за любой период времени.
- · **"Интервал дат"** интервал дат (период), за который будет выводиться информация. Поля также используются при настройке параметров для формирования отчетов. Ввод данных в поля может производиться как непосредственно клавишами, так и выбором из встроенного календаря. По умолчанию высвечивается последняя настройка для данного пользователя".
- · **"Учреждение"** поле выбора из справочника "Подразделения и работники". В поле выберите из справочника наименование Вашего учреждения, с которым Вы собираетесь работать или формировать отчет. По умолчанию в окне высвечивается последняя настройка для данного пользователя.
- · **"Источник оплат"**
- · **"Группа"** поле выбора из справочника групп/классов.
- · **"Лицевой счет"** поле выбора из картотеки. Выберите ученика, с которыми Вы собираетесь работать.
- · **"Банк"** поле выбора из справочника банков.

Чтобы обнулить поле нажмите клавишу F8 или кнопку  $\overline{\mathbb{R}}$  справа от поля.

#### <span id="page-20-0"></span>**3.3. Начало расчета: этапы и рекомендации по началу работы**

#### **Рекомендации по началу работы**

- 1. Освойте вход в программу и выход из нее, а также основные приемы работы с программой.
- 2. Ознакомьтесь с тем, как осуществляется Настройка режимов работы.
- 3. Занесите данные в справочники, сделайте настройки, осуществляемые пользователем.Рекомендуемые справочники по первичному заполнению:
- · "Справочник типов льгот" заполнить основные категории льготников (обязательно)
- · "Справочник тарифов" установить основные тарифы для учреждения(обязательно)

4. При необходимости внесите условно постоянную информацию в режимах:

- ·Картотека заполните классы и списки учеников. Заполнение картотеки может быть осуществлено с помощью выгрузки списочного состава из сетевого города
- ·Календарь (в т.ч. перенесенные выходные и праздничные дни) занесите информацию о каникулах и других нерабочих днях, выпадающх на будние дни
- · Журнал льгот внесите информацию об учащихся, которые имеют какую-либо льготу.

#### **Этапы работы в отчетном периоде**

- 1. Измените отчетную дату в Справочнике учреждений.
- 2. Внесите при необходимости изменения в режимах "Картотека", "Журнал приказов", "Журнал льгот".
- 3. В режиме "Календарь" занесите данные для расчета плановой посещаемости, сформируйте табели для учителей. Заполненные табели загрузите.
- 4. Расчет оплаты питания делается автоматически. Распечатайте квитанции для раздачи ученикам.
- 5. Занесите произведенную оплату в режиме "Картотека" или "Журнале оплат".
- 6. Расчет компенсации производится ежемесячно, выплата компенсации осуществляется 1 раз в квартал. Сформируйте данные для отправки в банк. Распечатайте отчеты.
- 7. Не забудьте сделать архивацию данных.

## **4. Настройки**

<span id="page-21-0"></span>Меню "Сервис и настройки" вызывается при помощи выбора вкладки  $\bullet$ , которая есть на всех участках учета.

Меню содержит пункты:

- · Участки учета
- · Настройка интерфейса
- ·Сервисное ПО
- · О программе

### **4.1. Участки учета**

<span id="page-21-1"></span>Режим содержит кнопки, при нажатии на которые можно выбрать участок учета.

## <span id="page-21-2"></span>**4.2. Настройка интерфейса**

В данном режиме можно настроить внешний вид главного меню и рабочего стола.

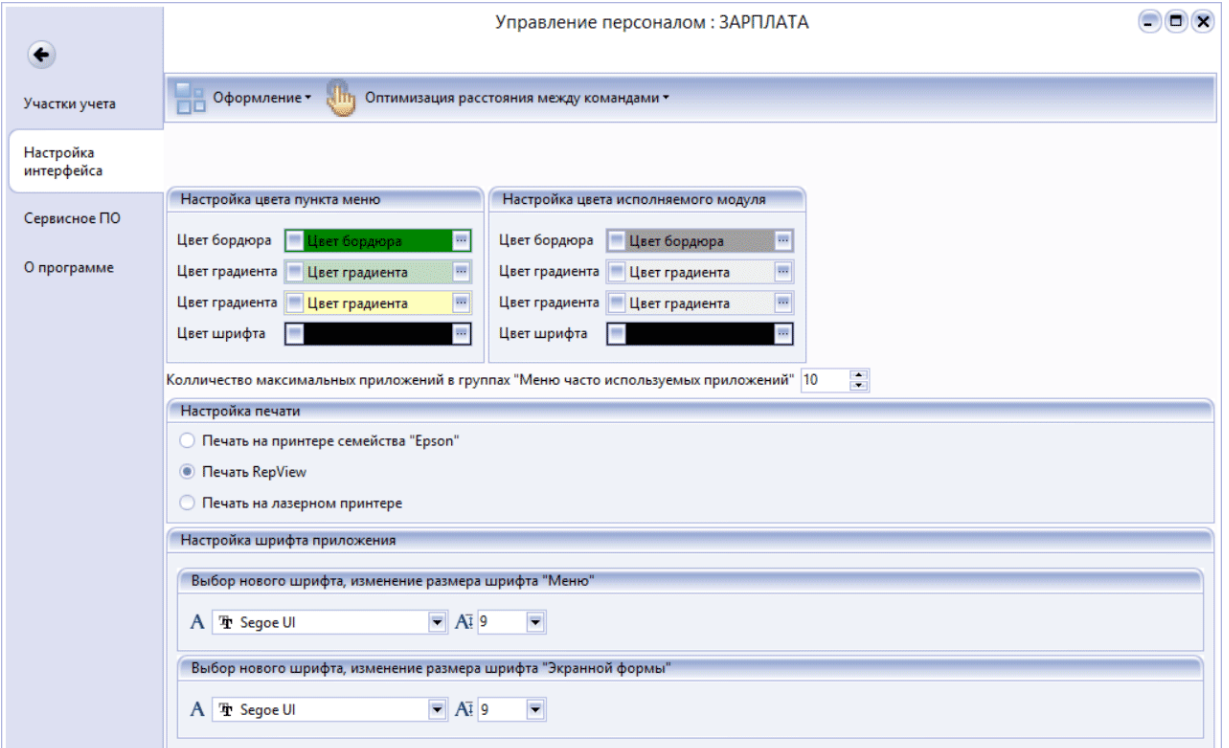

· **Оформление.** При нажатии на кнопку появляется окно "Стиль":

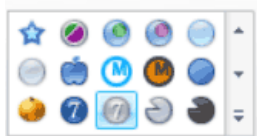

, из которого можно выбрать нужный стиль оформления.

· **Оптимизация расстояния между командами.** Можно выбрать

нужный пункт: "Оптимизировано для использования мыши" или "Оптимизировано для использования сенсорного экрана".

- · **Настройка цвета пункта меню**. С помощью полей данного меню можно настроить цвет кнопки с наименованием раздела на панели задач. Поля "Цвет бордюра", "Цвет градиента" (начальный и конечный), "Цвет шрифта" настраиваются аналогично. Для настройки нажмите на кнопку ..., которая вызывает стандартное окно Windows "Цвет". Можно выбирать цвет из основных цветов либо определить дополнительные цвета (кнопка "Определить цвет").
- · **Настройка цвета исполняемого модуля.** С помощью полей данного меню можно настроить цвет кнопки с наименованием исполняемого модуля на панели задач. Поля "Цвет бордюра", "Цвет градиента" (начальный и конечный), настраиваются аналогично. Для настройки нажмите на кнопку  $\ldots$ , которая вызывает стандартное окно Windows "Цвет". Можно выбирать цвет из основных цветов либо определить дополнительные цвета (кнопка "Определить цвет").
- · **Количество максимальных приложений в группах "Меню часто используемых приложений"** (числовое поле) - определяет количество последних открытых приложений, запоминающихся в режиме "Меню часто используемых приложений".
- · **Настройка печати** (группа полей типа "переключатель") выберите режим печати
- · **Настройка шрифта приложения**. Выбор шрифта и размера для Меню (Главное меню основного окна) и Экранной формы (текст на Панели задач и в окнах системы). осуществляется одинаково при помощи стандартных полей Windows.

### <span id="page-22-0"></span>**4.3. Сервисное ПО**

· **"Терминальный доступ центра поддержки ООО "Кубнет"** при нажатии на кнопку появится окно для включения терминального доступа центра поддержки.

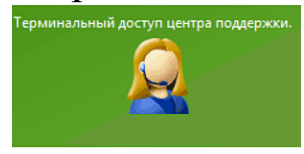

## **5. Справочники**

<span id="page-23-0"></span>Перед тем, как приступить к работе с системой, необходимо внести первоначальные данные, т.е. заполнить обязательный (минимальный) набор справочников.

Далее все справочники пополняются в процессе работы в режиме ввода информации.

В некоторые справочники реальные данные уже занесены при установке программы.

Работа с записями справочников: добавление, корректировка, удаление - осуществляется по правилам работы со списками.

#### **5.1. Список обслуживаемых учреждений**

<span id="page-23-1"></span>Содержит список учреждений . Вызов справочника осуществляется последовательным выбором пунктов меню: "Справочники" - **"Список обслуживаемых учреждений"**. При настройке режима заполняются поля:

· **"Дата актуальности"** (поле ввода даты) - дата, на которую ведется работа.

На экране появится список учреждений.

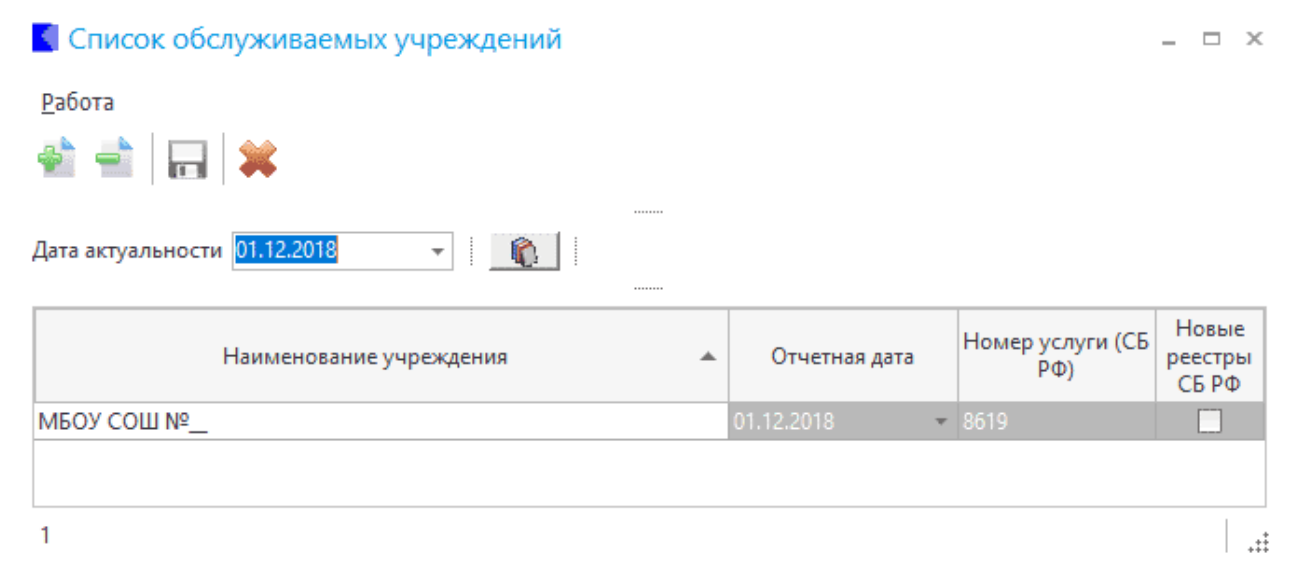

При вводе новой записи открывается справочник учреждений. Корректировка данных осуществляется непосредственно в строках справочника.

Значения полей:

- · **"Наименование учреждения"** (текстовое поле) наименование учреждения;
- · **"Отчетная дата"** (поле ввода даты) дата актуальности для данного учреждения. Чтобы установить дату можно:
- нажать кнопку **С** рядом с полем "Дата актуальности",
- вручную вввести дату,
- выбрать из календаря.
- · **"Номер услуги (СБ РФ)"** (текстовое поле) номер услуги, используемый в реестрах (обычно номер филиала СБ).
- · **"Новые реестры СБ РФ"** (поле типа "флажок") устанавливает формат реестров.

Для записи данных нажмите на кнопку

### <span id="page-24-0"></span>**5.2. Список групп**

Справочник содержит список групп/ классов учреждения.

Вызов справочника осуществляется последовательным выбором пунктов меню: "Справочники" - **"Список групп"**

При настройке режима заполняются поля:

- · **"Учреждение"** (поле выбора из справочника учреждений и подразделений") - учреждение, по которому высветятся данные;
- · **"Дата актуальности"** (поле ввода даты) месяц, за который выводятся данные. Автоматически ставится дата общей тарификации, разрешена корректировка. Если дата меньше даты общей тарификации, данные будут доступны только для просмотра.

· **"Отобразить удаленные группы"**(поле типа "флажок") .

На экране появится список классов:

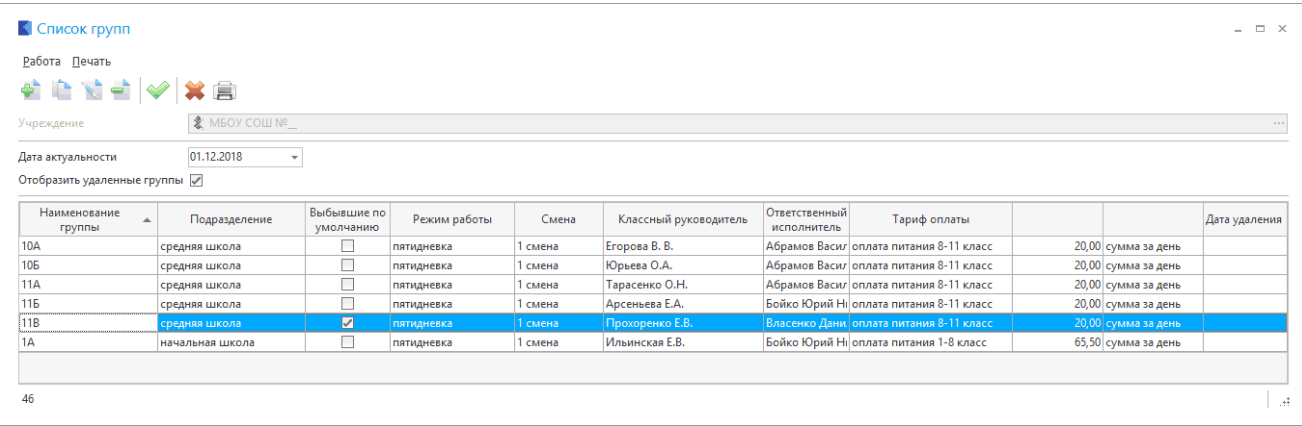

Ввод и корректировка данных осуществляется в окне:

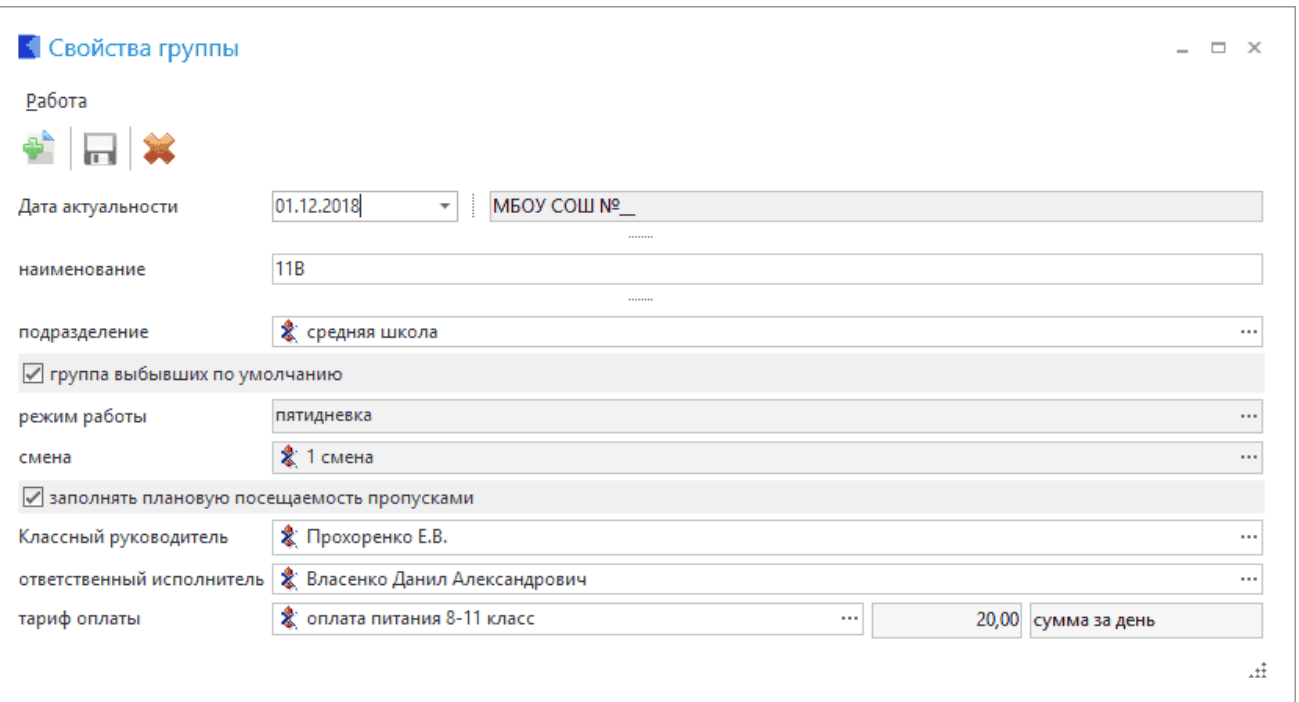

Необходимо заполнить поля:

- · **"Дата актуальности"**
- · **"Наименование"** (текстовое поле) наименование класса/ группы;
- · **"Подразделение"** (поле выбора из справочника) подразделение школы (младшая школа, средняя школа, старшая школа, выбывшие);
- · **"Группа выбывших по умолчанию"** (поле типа "флажок") устанавливается на группу "Выбывшие", если их несколько;
- · **"Режим работы"** (поле выбора из справочника) количество дней питания для данного класса;
- · **"Смена"** (поле выбора из справочника) устанавливает смену для данного класса;
- · **"Заполнять плановую посещаемость пропусками"** (поле типа "флажок") – ;
- · **"Классный руководитель"** (поле выбора из справочника) –;
- · **"Ответственный исполнитель"** (поле выбора из справочника) –;
- · **"Тариф оплаты"** (поле выбора из справочника) устанавливает тариф для данного класса;
- · **"Сумма за день"** (числовое поле) сумма за питание из тарифа .

Для записи данных нажмите на кнопку

#### <span id="page-26-0"></span>**5.3. Справочник типов льгот**

Справочник содержит список льгот, применяемых в учреждении.

Вызов справочника осуществляется последовательным выбором пунктов меню: "Справочники" - **"Справочник типов льгот"**. На экране появится список льгот.

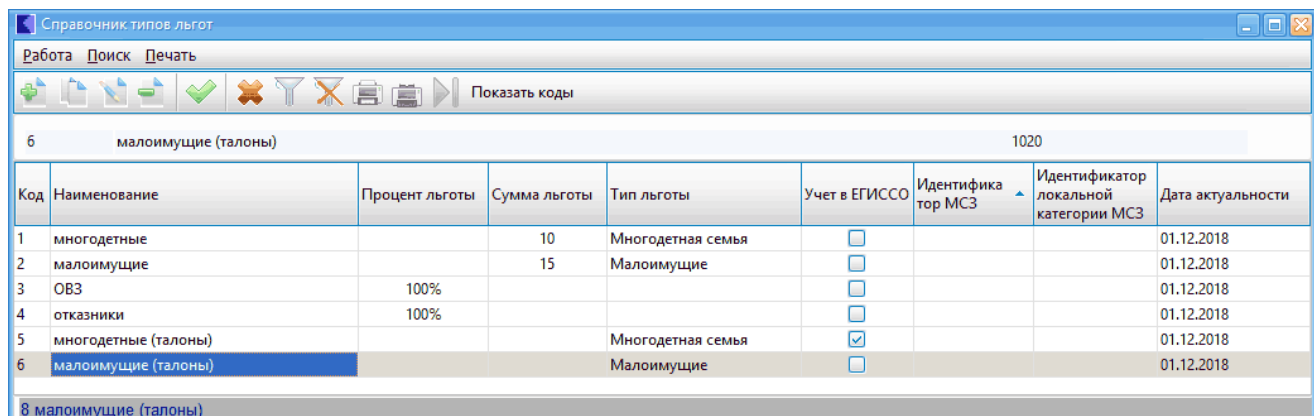

Первые 4 записи заполнены при поставке. Ввод и корректировка данных осуществляется в окне:

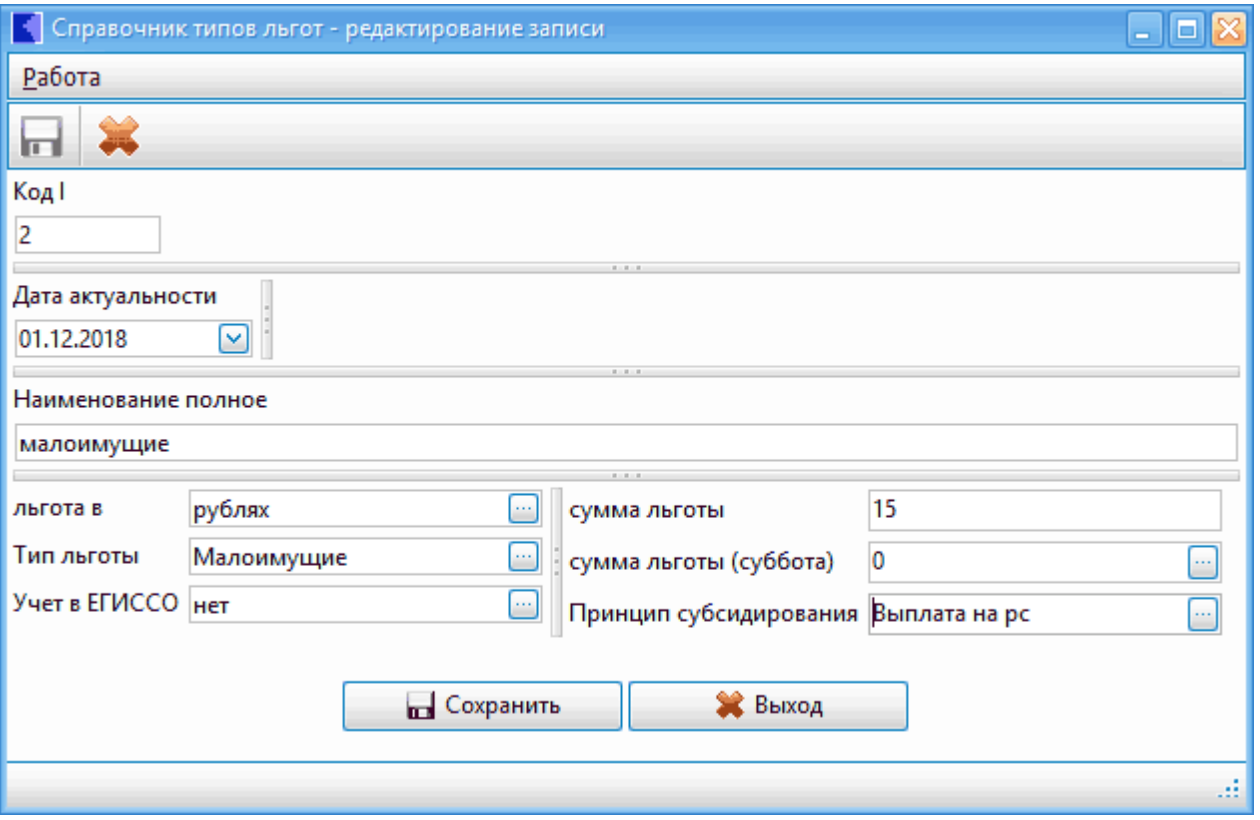

Необходимо заполнить поля:

- · **"Код"**(числовое поле) порядковый номер записи, заполняется автоматически;
- · **"Дата актуальности"**(поле ввода даты) дата, с которой действует льгота:
- · **"Наименование полное"** (текстовое поле) наименование льготы;
- · **"льгота в"** (поле выбора из встроенного справочника) единицы, в которых начисляется льгота;
- · **"Тип льготы"** (поле выбора из встроенного справочника) тип льготы;
- · **"Учет в ЕГИССО"** (поле выбора из встроенного справочника) -
- · **"Сумма льготы/ % льготы"**(числовое поле) сумма или процент (в зависимости от значения поля "льгота в ");
- · **"Сумма льготы (суббота)"**(числовое поле) сумма или процент (в зависимости от значения поля "льгота в ");
- · **"Принцип субсидирования"** (поле выбора из встроенного справочника) - определяет принцип субсидирования для данной льготы

Для записи данных нажмите на кнопку

#### **5.4. Справочник типов приказов**

<span id="page-27-0"></span>Вызов справочника осуществляется последовательным выбором пунктов меню: "Справочники" - **"Справочник типов приказов"**. На экране появится список .

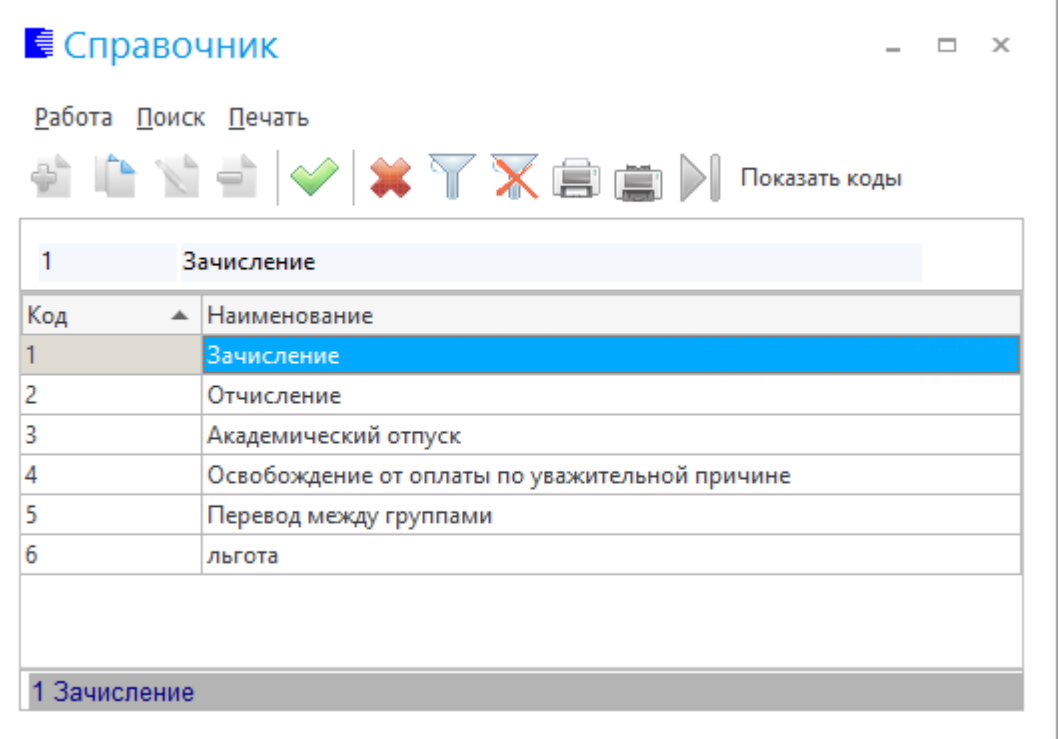

Ввод и корректировка данных осуществляется в окне:

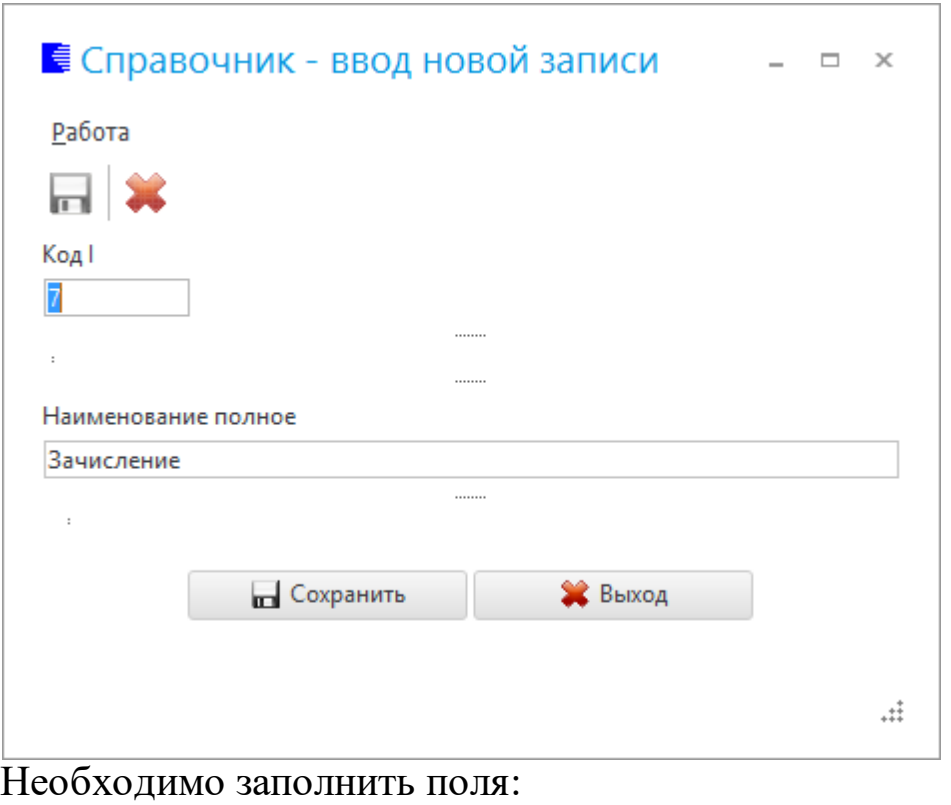

- · **"Дата актуальности"**(поле ввода даты)
- · **"Наименование"** (текстовое поле) наименование класса/ группы;

Для записи данных нажмите на кнопку

### <span id="page-28-0"></span>**5.5. Справочник тарифов оплат**

Справочник содержит список тарифов, по которым оплачивается питание.

Вызов справочника осуществляется последовательным выбором пунктов меню: "Справочники" - **"Справочник тарифов оплат"**. На экране появится список .

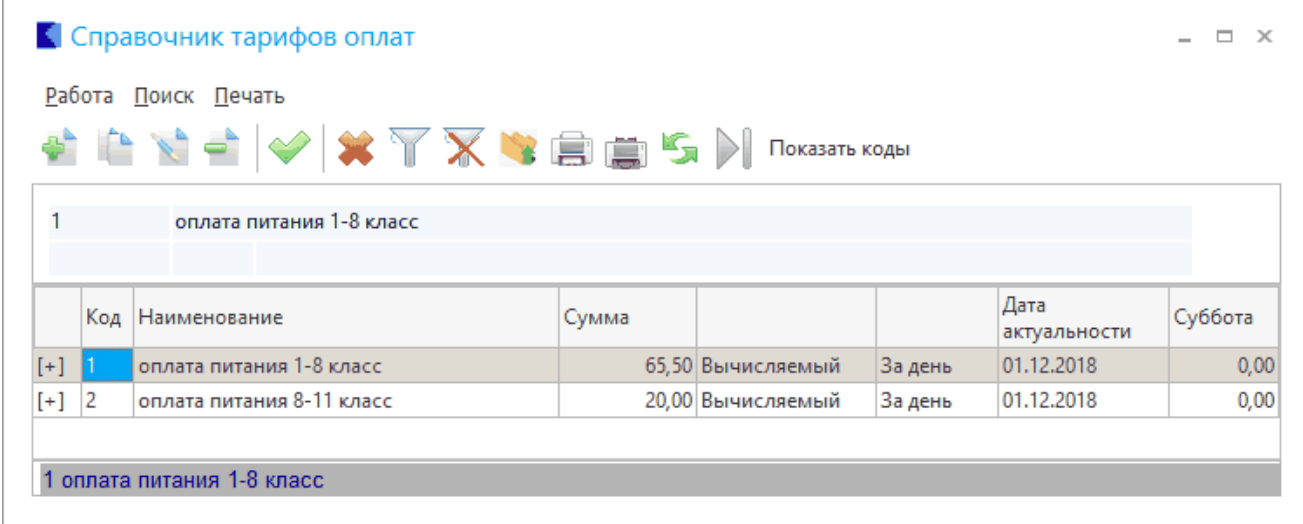

Ввод и корректировка данных осуществляется в окне:

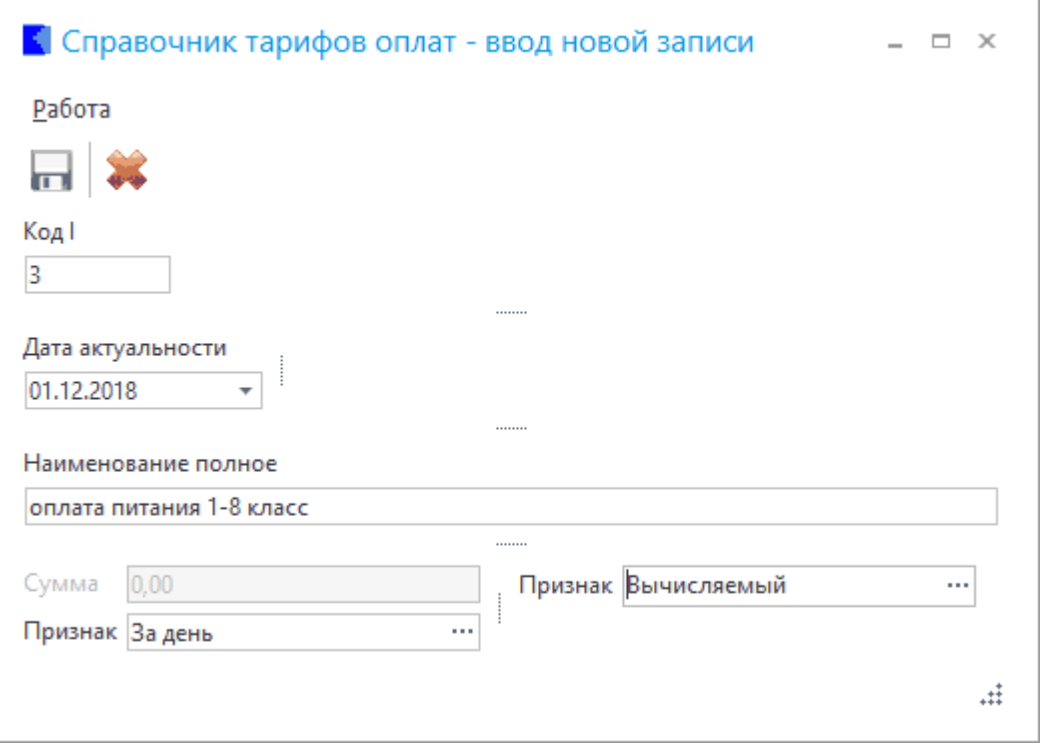

Необходимо заполнить поля:

- · **"Код"**(числовое поле) порядковый номер записи, заполняется автоматически;
- · **"Дата актуальности"**(поле ввода даты) дата, с которой действует тариф:
- · **"Наименование полное"** (текстовое поле) наименование тарифа ;
- · **"Сумма"** (числовое поле) тариф ;
- · **"Признак"**(поле выбора из справочника) . При выборе значения "Невычисляемый" появится поле "Принцип субсидирования";
- · **"Признак"**(поле выбора из справочника) Способ начисления может быть "за месяц" или "за день";
- · **"Принцип субсидирования"** (поле выбора из встроенного справочника) - определяет принцип субсидирования.

Для записи данных нажмите на кнопку

#### **5.6. Справочник преподавателей**

<span id="page-29-0"></span>Содержит список преподавателей, являющихся руководителями групп/ классов. Используется при работе в картотеке.

Вызов справочника осуществляется последовательным выбором пунктов меню: "Справочники" - **"Справочник преподавателей"**.

На экране появится список преподавателей:

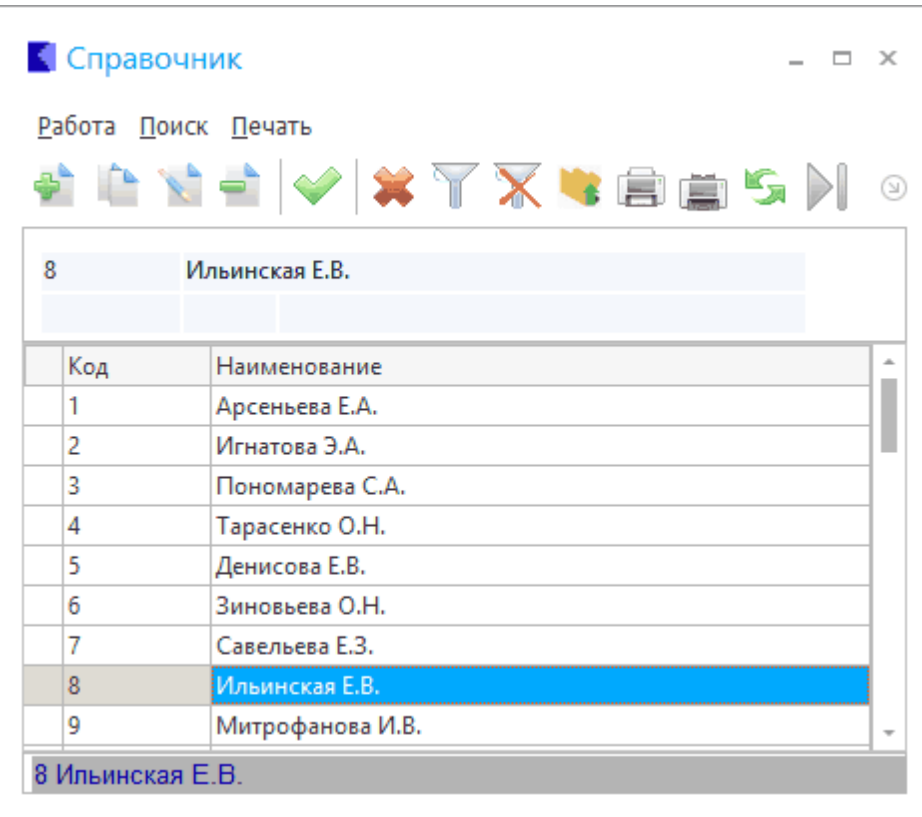

#### Ввод и корректировка данных осуществляется в окне:

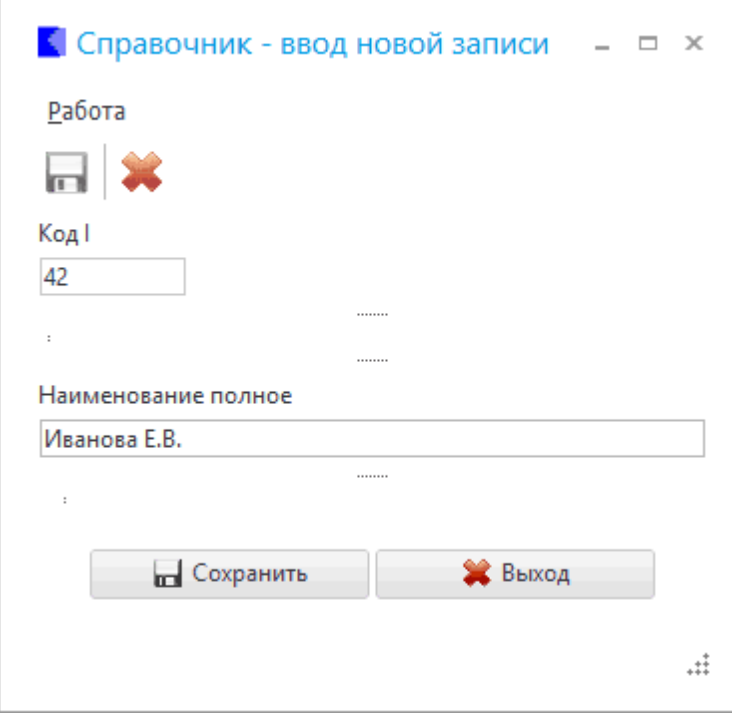

Необходимо заполнить поля:

- · **"Код"**(числовое поле) порядковый номер записи, заполняется автоматически;
- · **"Наименование полное"** (текстовое поле) ФИО преподавателя;

Для записи данных нажмите на кнопку

### <span id="page-31-0"></span>**5.7. Справочник банков**

Справочник содержит список банков, через которые производится оплата и компенсация.

Вызов справочника осуществляется последовательным выбором пунктов меню: "Справочники" - **"Справочник банков"**.

На экране появится справочник источников оплат:

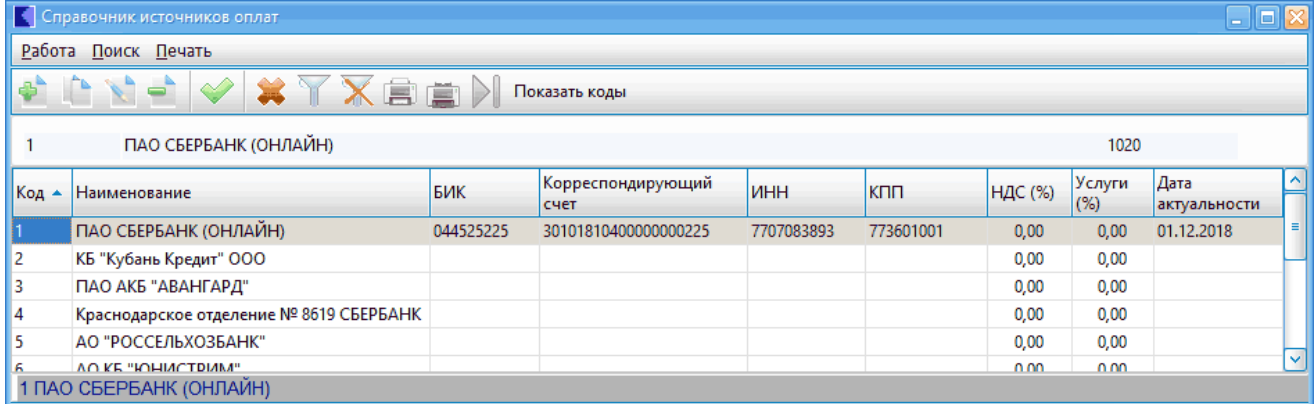

Ввод и корректировка данных осуществляется в окне:

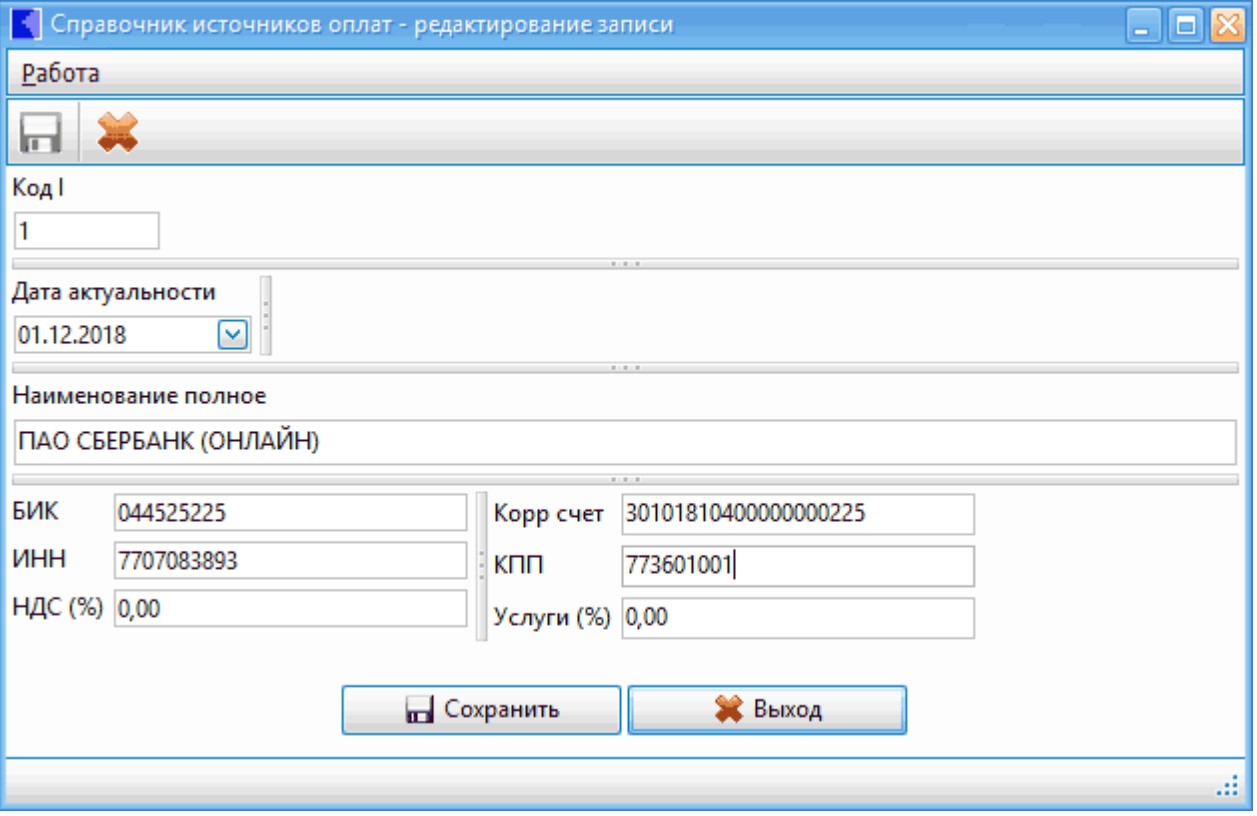

Необходимо заполнить поля:

- · **"Код"**(числовое поле) порядковый номер записи, заполняется автоматически;
- · **"Дата актуальности"**(поле ввода даты) дата, с которой введены данные всткпают в силу;
- · **"Наименование полное"** (текстовое поле) наименование банка;
- · **"БИК" , "Корр счет" , "ИНН" , "КПП"** (числовые поля) реквизиты банка;
- · **"НДС(%)" , "Услуги(%)"** (числовые поля) реквизиты для расчета комиссий банка;

Для записи данных нажмите на кнопку

## **6. Работа**

<span id="page-33-0"></span>Ввод и обработка входных документов производится в разделе главного меню "Работа".

Это один из основных разделов текущей работы с системой, где в течение всего расчетного периода вводится информация из поступающих первичных документов: приказов, распоряжений, заявлений, заполняется табель и лицевые счета учеников. Здесь же, в процессе работы производится пополнение и редактирование ранее введенных документов.

#### **6.1. Картотека**

<span id="page-33-1"></span>В данном режиме производится ввод данных по оплате и компенсации, ведется список классов, групп и учеников.

При настройке режима заполняются поля:

- · **"Дата актуальности"** (поле ввода даты) автоматически ставится текущая дата;
- · **"Учреждение"** (поле выбора из справочника подразделений и работников).

После настройки режима в окне выводится список классов/групп. По каждой группе выводится список учеников с указанием по каждому личных данных и сумм.

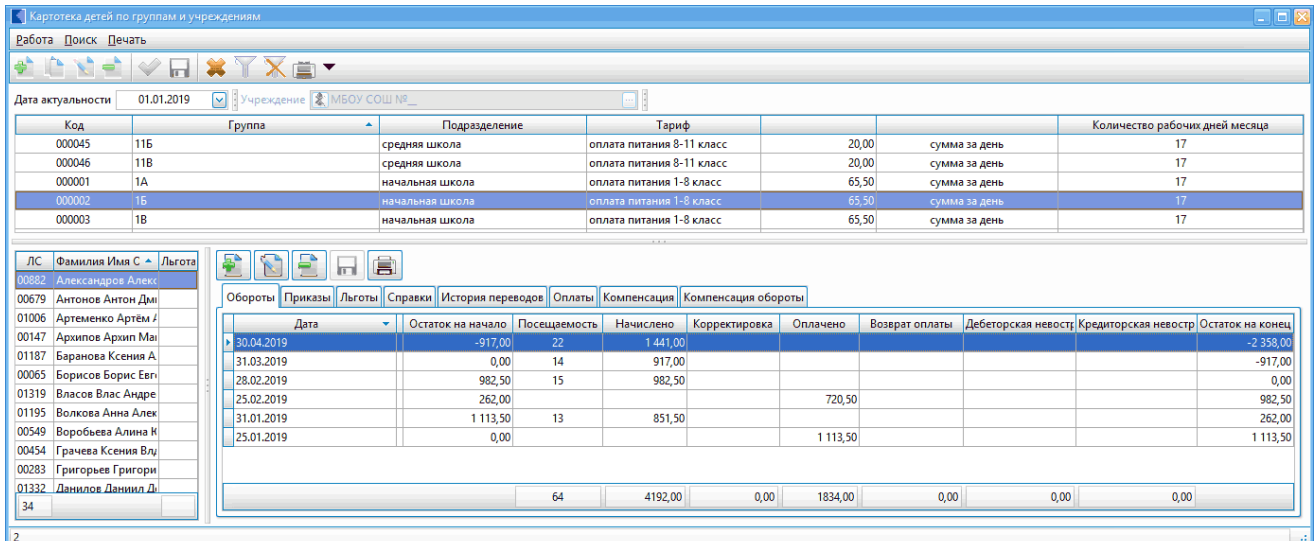

Группы/классы заносятся в режиме "Список групп". Списки учеников заносятся в картотеке.

### <span id="page-33-2"></span>**6.1.1. Список групп**

Список групп/классов находится в верхней части окна картотеки.

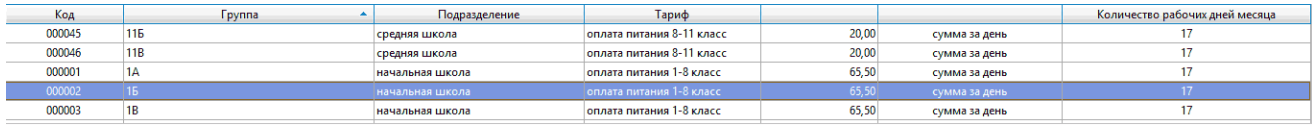

Каждая строка списка содержит данные по группе/классу: код, наименование, подразделение, тариф оплаты, сумма оплаты, количество рабочих дней месяца из настройки.

Ввод и корректировка данных по группам/классам осуществляется в режиме "Список групп" раздела "Справочники".

#### <span id="page-34-0"></span>**6.1.2. Список ЛС учеников**

Каждая запись списка учеников содержит ЛС, ФИО и информацию о льготах.

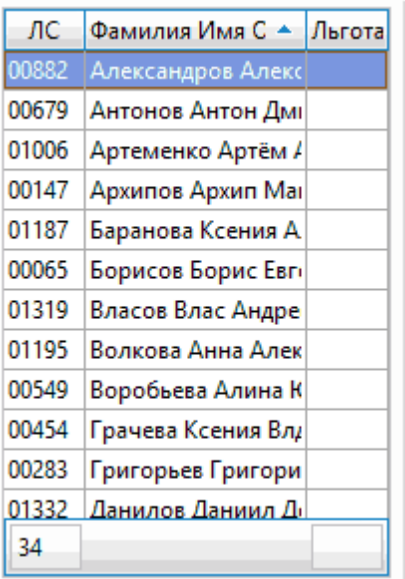

Для **создания лицевого счета** ученика устанавливаем курсор на группу/класс, где учится ребенок и нажимаем кнопку . Ввод и корректировка данных осуществляется в окне:

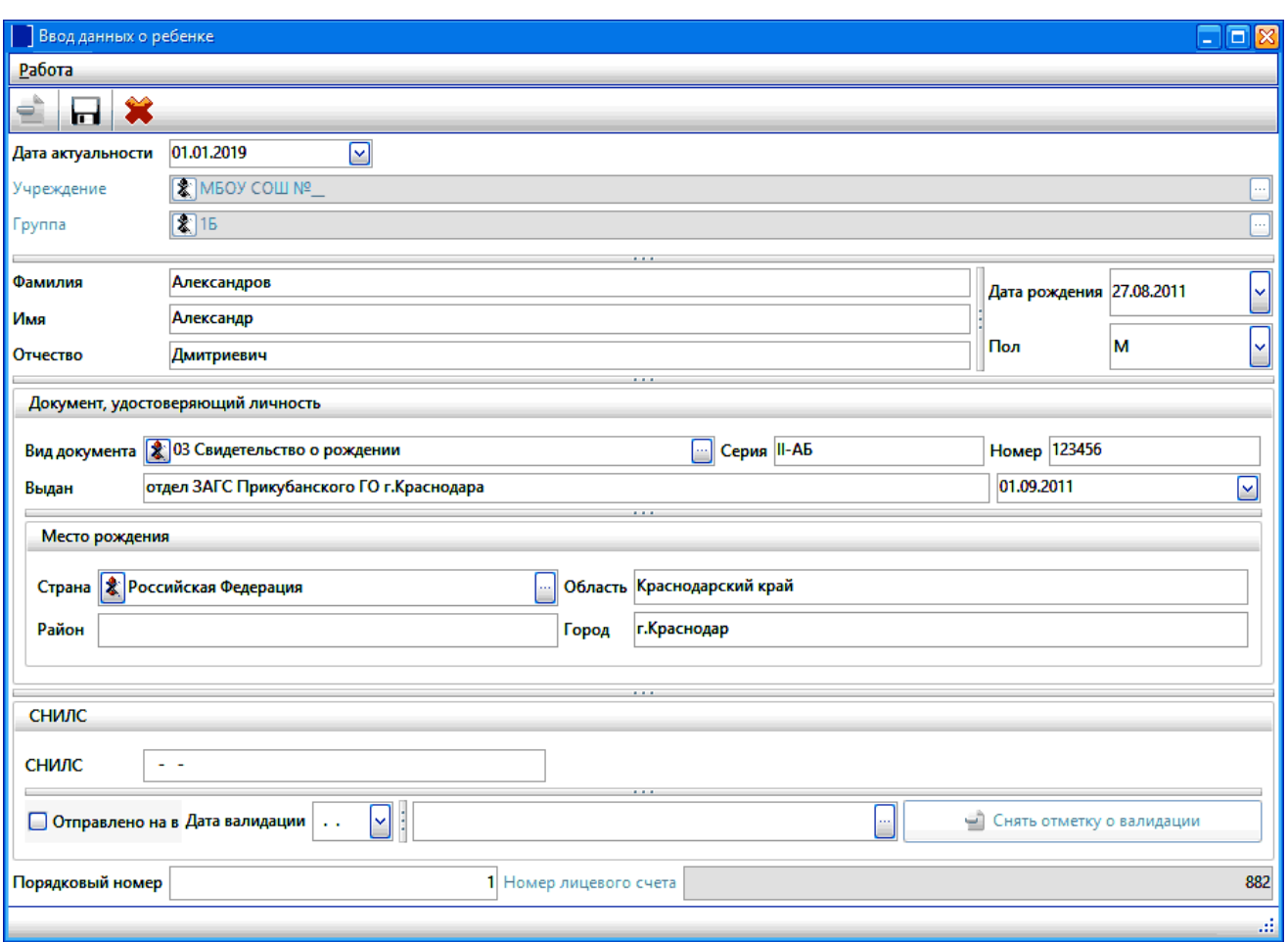

Шапка окна содержит данные о дате актуальности, учреждении и группе, куда заводится ученик.

Необходимо заполнить поля:

- · **"Фамилия" , "Имя" , "Отчество"** (текстовые поля) ФИО ученика;
- · **"Дата рождения"**(поле ввода даты) дата рождения:
- · **"Пол"** (поле выбора из встроенного справочника) пол;
- · Группа полей **"Документ, удостоверяющий личность"**:
- · **"Вид документа"** (поле выбора из справочника "Виды документов") - вид документа, удостоверяющего личность;
- · **"Серия" , "Номер"** тип полей в окне зависит от вида документа, тип введенных значений контролируется программой (римские, арабские цифры и т.п.) ;
- · **"Выдан"** (текстовое поле) наименование организации, выдавшей документ, дата выдачи документа.
- · Группа полей **"Место рождения"**: поля выбора из справочников и текствые поля.
- · **"СНИЛС"**(форматированное числовое поле) номер страхового свидетельства государственного пенсионного страхования. При

вводе контролируется формат;

- · **"Отправлено на"** (поле типа "флажок") заполняется в случае валидации данных;
- · **"Дата валидации"**(поле ввода даты) заполняется в случае валидации данных;
- · **"Порядковый номер"** (числовое поле) код записи в справочнике, формируется автоматически;
- · **"Номер лицевого счета"** (числовое поле) номер ЛС ученика, предлагается автоматически.

Для записи данных нажмите на кнопку

### <span id="page-36-0"></span>**6.1.3. Вкладки ЛС**

По умолчанию указатель находится на первой записи в списке. Если поставить курсор на ученика, справа в окне будут показаны данные ЛС,

Форма лицевого счета имеет вид блокнота со страницами. Окно данных содержит вкладки: "Обороты", "Приказы", "Льготы", "Справки","История переводов", "Оплаты", "Компенсация", "Компенсация обороты".

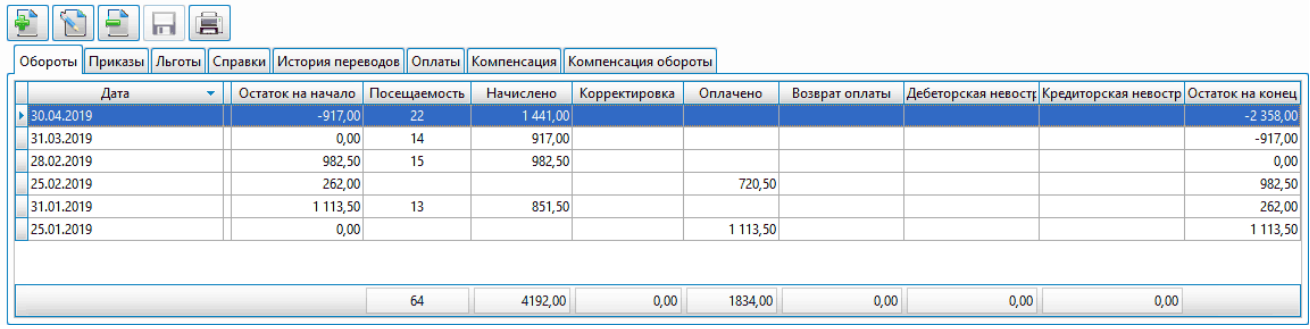

**Внимание!** У данного списка имеется отдельная панель быстрого вызова. для ввода и корректировки записей, а также для распечатки отчетов.

**Вкладка "Обороты".** Чтобы войти в окно оборотов по ЛС, выберите вкладку "Обороты". При входе в режим "Лицевые счета" данная вкладка выбирается автоматически. Окно содержит список итогов по ЛС на последний день месяца. Данные попадают из табеля посещаемости и журнала оплат.

**Вкладка "Приказы".** Содержит список приказов по ученику. Данные берутся из Журнала приказов.

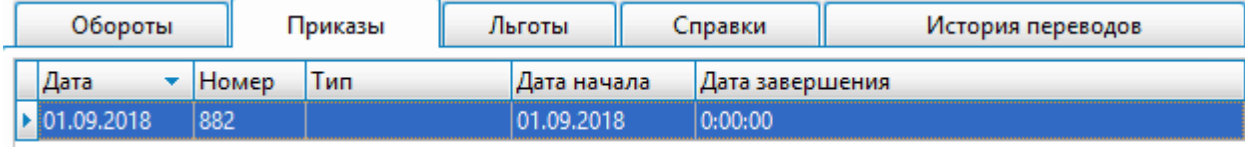

**Вкладка "Льготы".** Содержит данные о льготах, предоставляемых ученику. Данные берутся из Журнала льгот. Возможно заводить и корректировать запись непосредственно во вкладке.

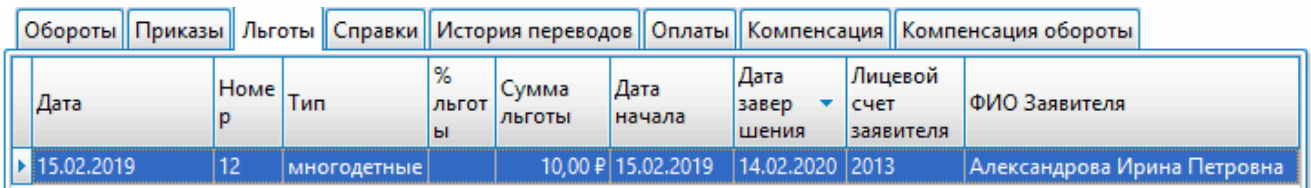

**Вкладка "Справки".** Содержит данные об изменении питания. Данные берутся из журнала приказов. Возможно заводить и корректировать запись непосредственно во вкладке.

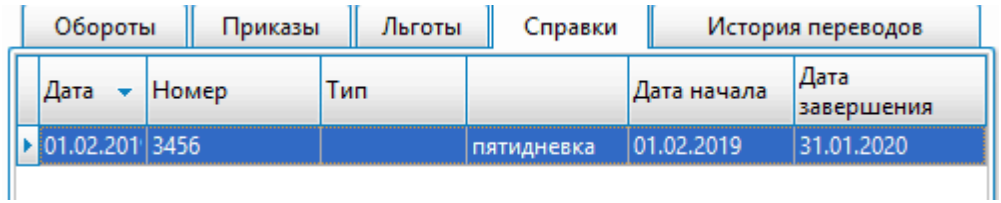

**Вкладка "История переводов".** Содержит данные о переводах ученика. Данные берутся из журнала приказов. Возможно заводить и корректировать запись непосредственно во вкладке.

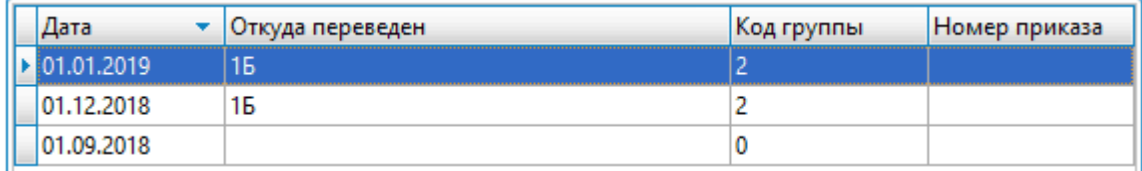

**Вкладка "Оплаты".** Содержит данные об оплатах за питение. Данные берутся из журнала оплат. Возможно заводить и корректировать запись непосредственно во вкладке.

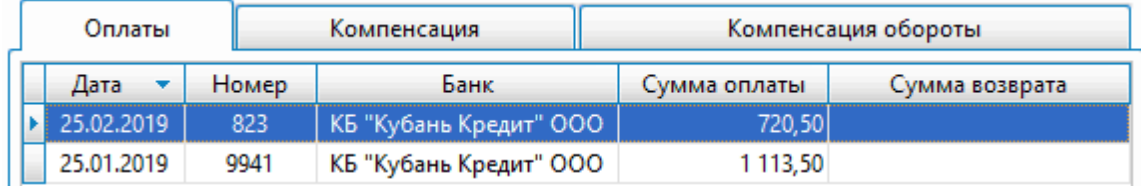

**Вкладка "Компенсация".** Содержит данные о получателе компенсации. Данные берутся из справочника родителей. Возможно заводить и корректировать запись непосредственно во вкладке.

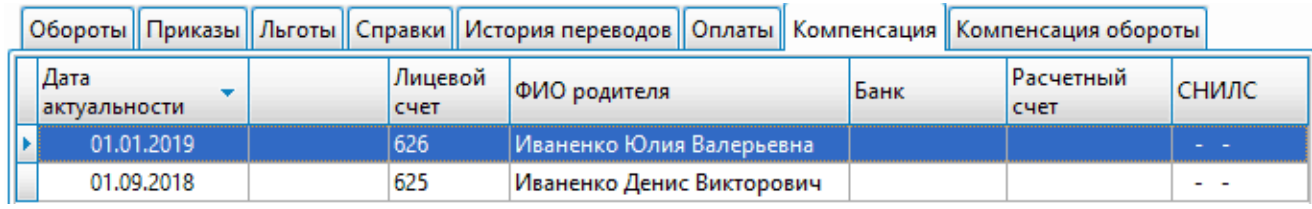

**Вкладка "Компенсация обороты".** Содержит данные о компенсационных начислениях. Данные берутся из журнала компенсационных выплат и журнала возвратов компенсационных выплат.

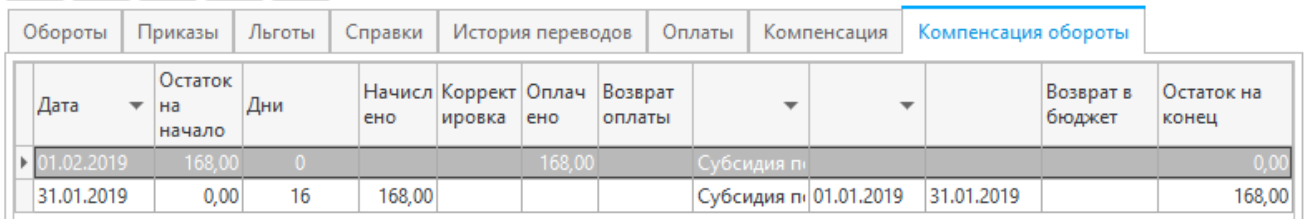

#### <span id="page-38-0"></span>**6.2. Журналы оплат**

Раздел "Журналы оплат" содержит режимы "Журнал оплат", "Журнал возвратов оплат", "Журнал компенсационных выплат", "Журнал возвратов компенсационных выплат", "Журнал возвратов компенсационных выплат в бюджет". В данных режимах производится работа с документами по оплате. Режимы отличаются видом оплат и способом начисления сумм.

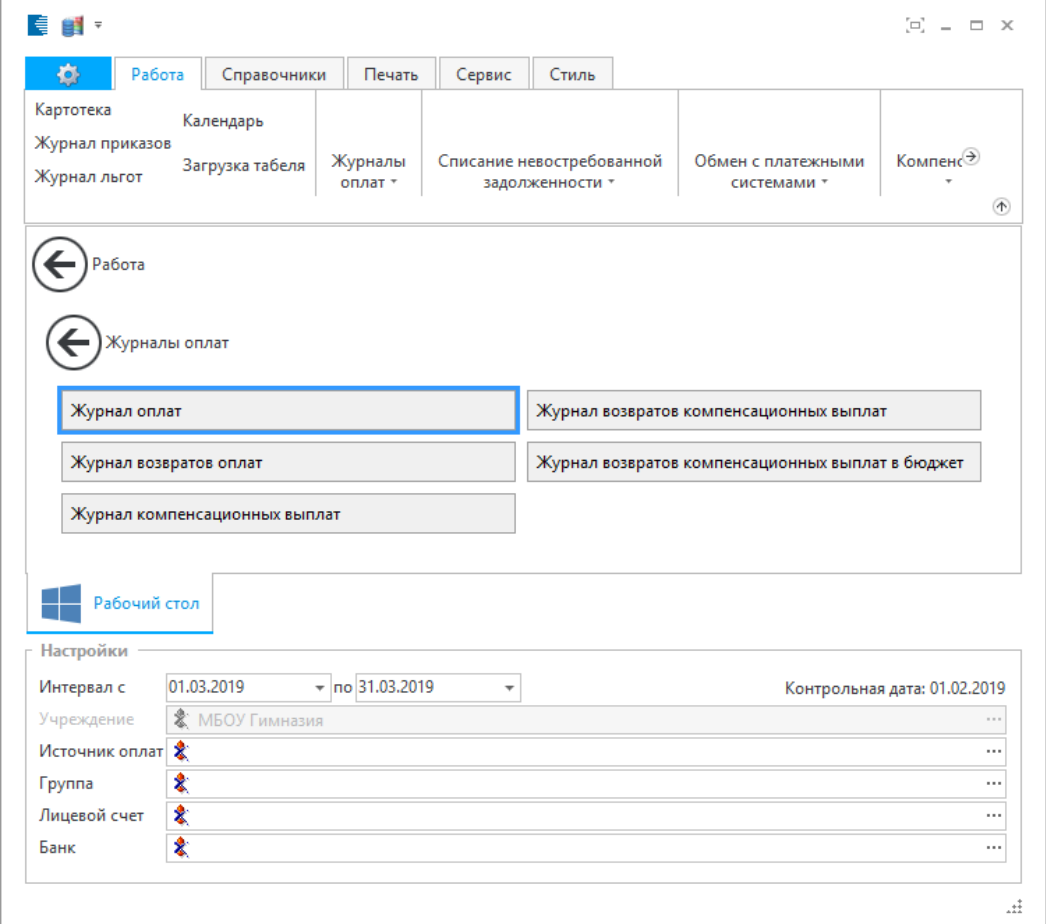

При настройке режима заполняются поля:

- · Поле, в котором выбирается тип отображаемых документов;
- · **"период с... по... "** (поля ввода даты) период, за который выводятся данные;
- · **"Банк"** (поле выбора из справочника банков) фильтр по банкам. После настройки режима в окне выводится список документов. По

#### каждой записи выводится список учеников, входящих в документ.

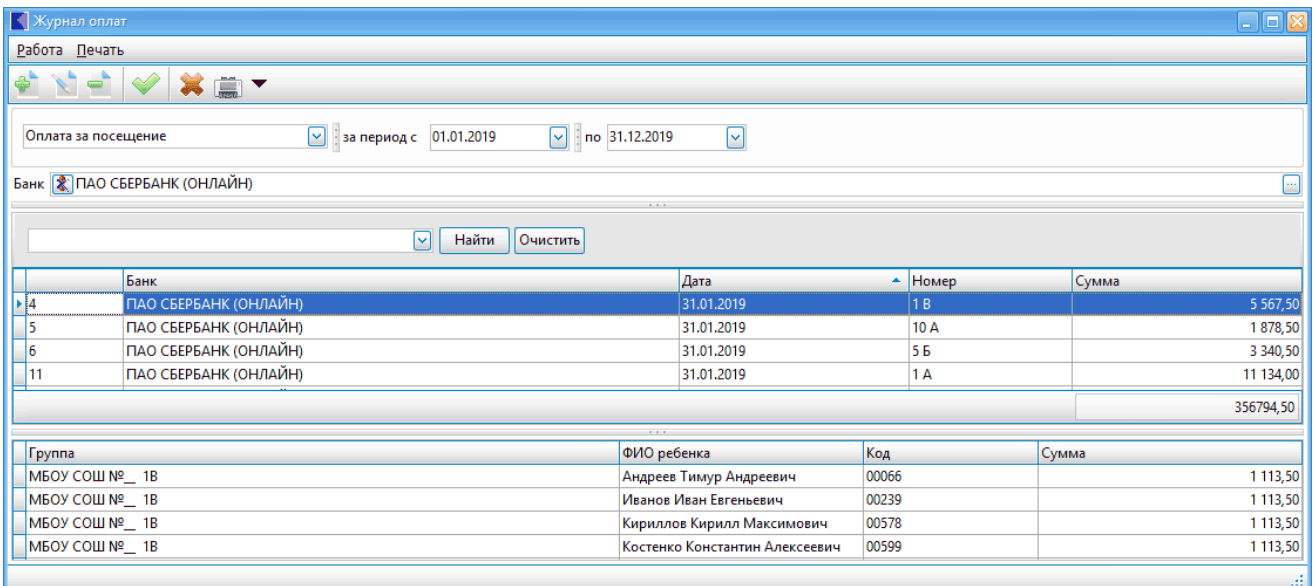

#### Ввод и корректировка данных осуществляется в окне:

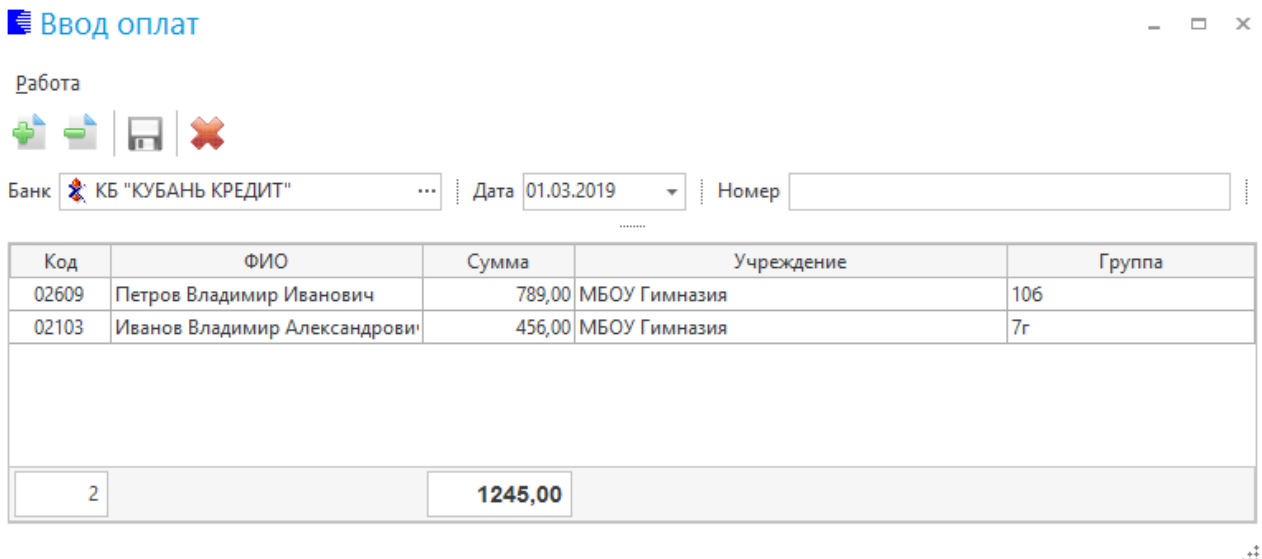

Необходимо заполнить поля:

· **"Банк"** (поле выбора из справочника банков) - фильтр по банкам.

· **"Дата"** (поле ввода даты) – дата оплаты (выплаты);

· **"Номер"** (текстовое поле) - номер оплаты ;

Далее необходимо заполнить информацию о ученике и сумме оплаты в нижней части данного окна.

Для записи данных нажмите на кнопку

### **6.3. Списание невостребованной задолженности**

<span id="page-40-0"></span>Раздел "Списание невостребованной задолженности" содержит режимы "Списание невостребованной дебеторской задолженности" и "Списание невостребованной кредиторской задолженности". В данных режимах производится работа с документами по оплате.

При настройке режима заполняются поля:

- · Поле, в котором выбирается тип отображаемых документов;
- · **"период с... по... "** (поля ввода даты) период, за который выводятся данные;
- · **"Банк"** (поле выбора из справочника банков) фильтр по банкам.

После настройки режима в окне выводится список документов. По каждой записи выводится список учеников, входящих в документ.

#### <span id="page-40-1"></span>**6.4. Журнал приказов**

В данном режиме производится зачисление, перевод между группами и отчисление учеников.

При настройке режима заполняются поля:

- · **"Приказ на"** (поле выбора из справочника приказов) фильтр по приказам;
- · **"период с... по... "** (поля ввода даты) период, за который выводятся данные;
- · **"Учреждение"** (поле выбора из справочника подразделений и работников).

После настройки режима в окне выводится список приказов. По каждой записи выводится список учеников в данном приказе.

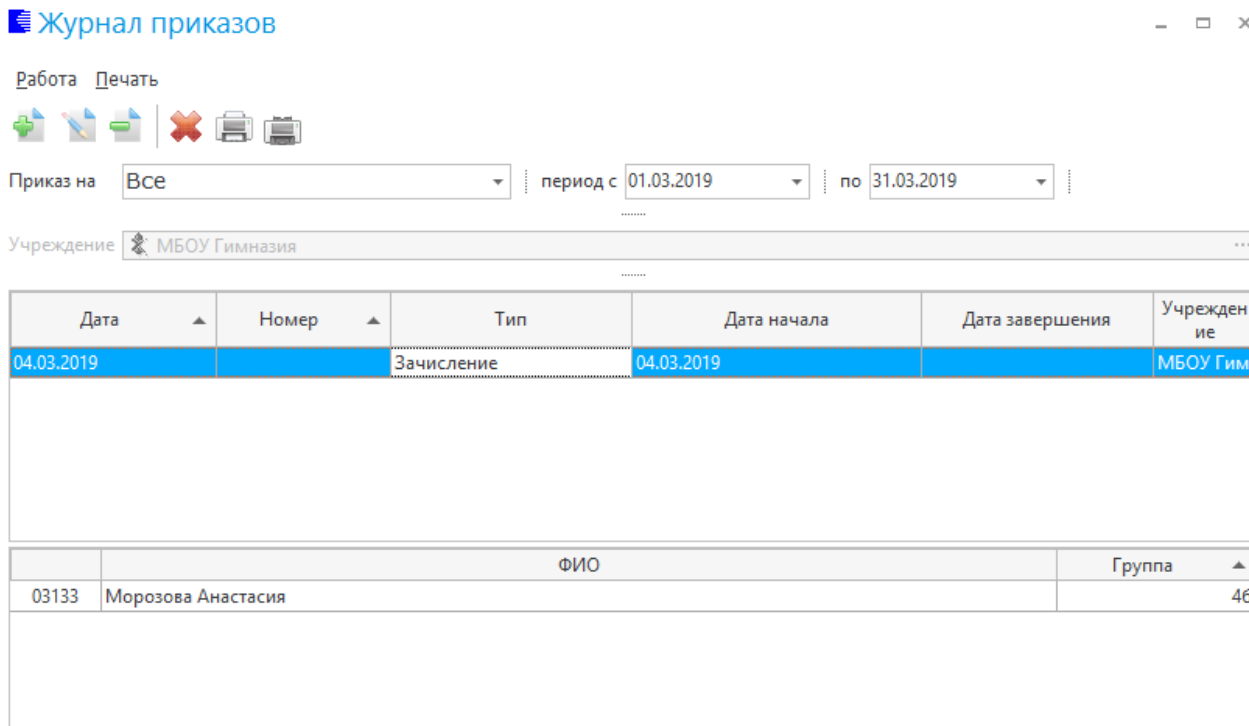

 $\mathbf{H}^{\ddagger}$ 

#### Ввод и корректировка данных осуществляется в окне:

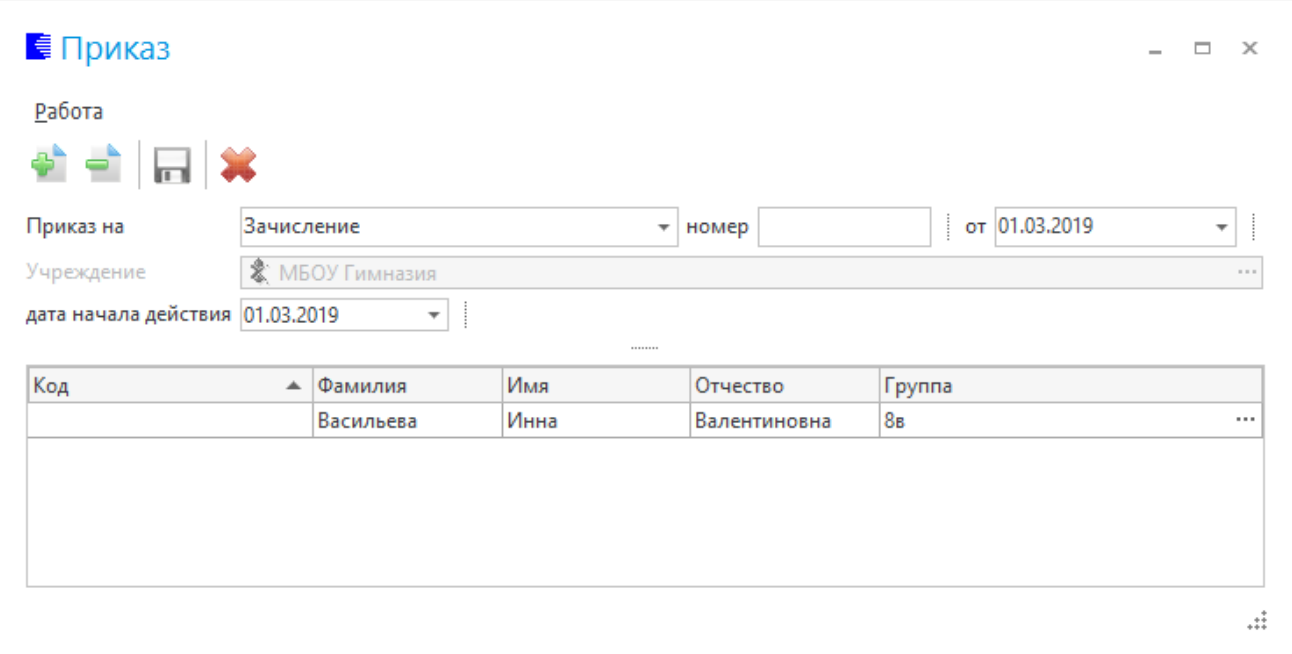

Необходимо заполнить поля:

- · **"Приказ на"**(поле выбора из справочника приказов) назначение приказа;
- · **"номер"** (текстовое поле) и **"от"** (поле ввода даты) номер и дата приказа;
- · **"Учреждение"** (поле выбора из справочника подразделений и работников);

· **"дата начала действия"**(поле ввода даты) - дата, с которой приказ вступает в силу;

Далее необходимо заполнить информацию о ученике в нижней части данного окна.

Для записи данных нажмите на кнопку

#### <span id="page-42-0"></span>**6.5. Журнал льгот**

В данном режиме производится работа с льготниками.

При настройке режима заполняются поля:

- · **"период с... по... "** (поля ввода даты) период, за который выводятся данные;
- · **"Тип льготы"** (поле выбора из справочника типов льгот) фильтр по типам льгот;
- · **"Учреждение"** (поле выбора из справочника подразделений и работников).

После настройки режима в окне выводится список льготников. По каждой записи выводится список учеников, имеющих льготу.

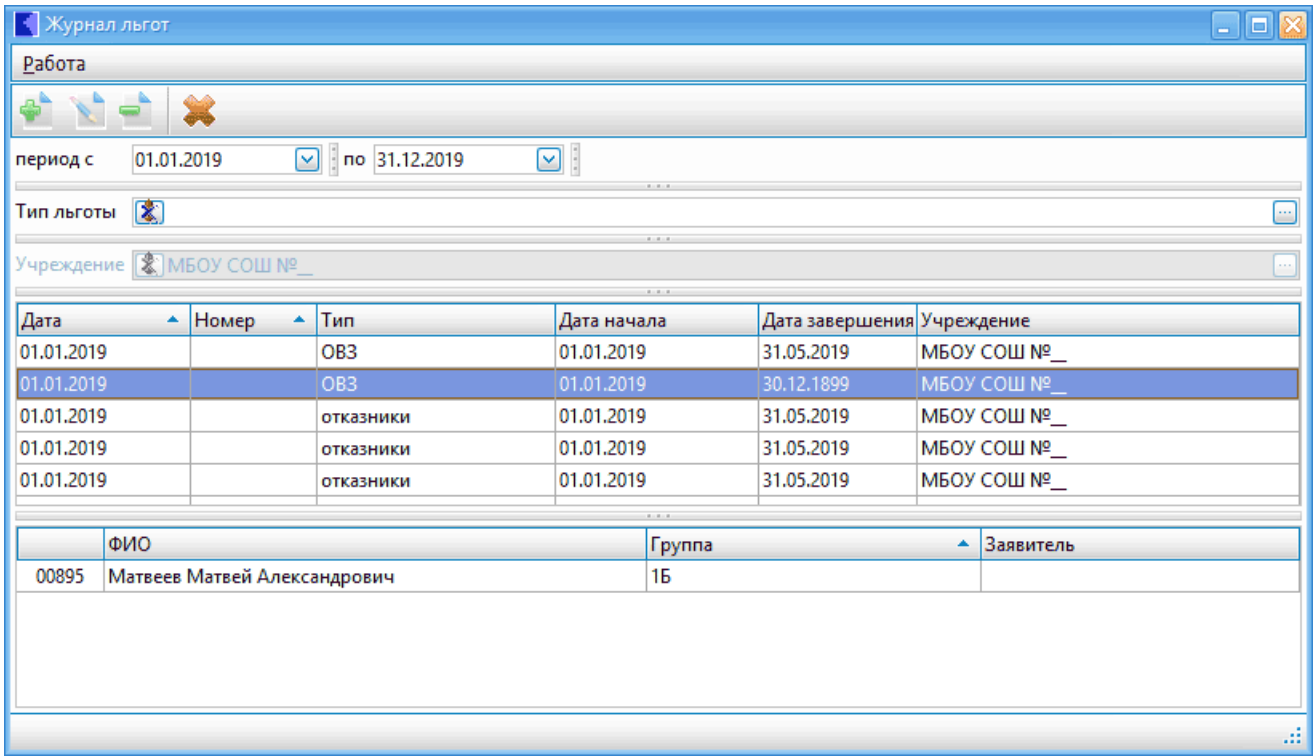

Ввод и корректировка данных осуществляется в окне:

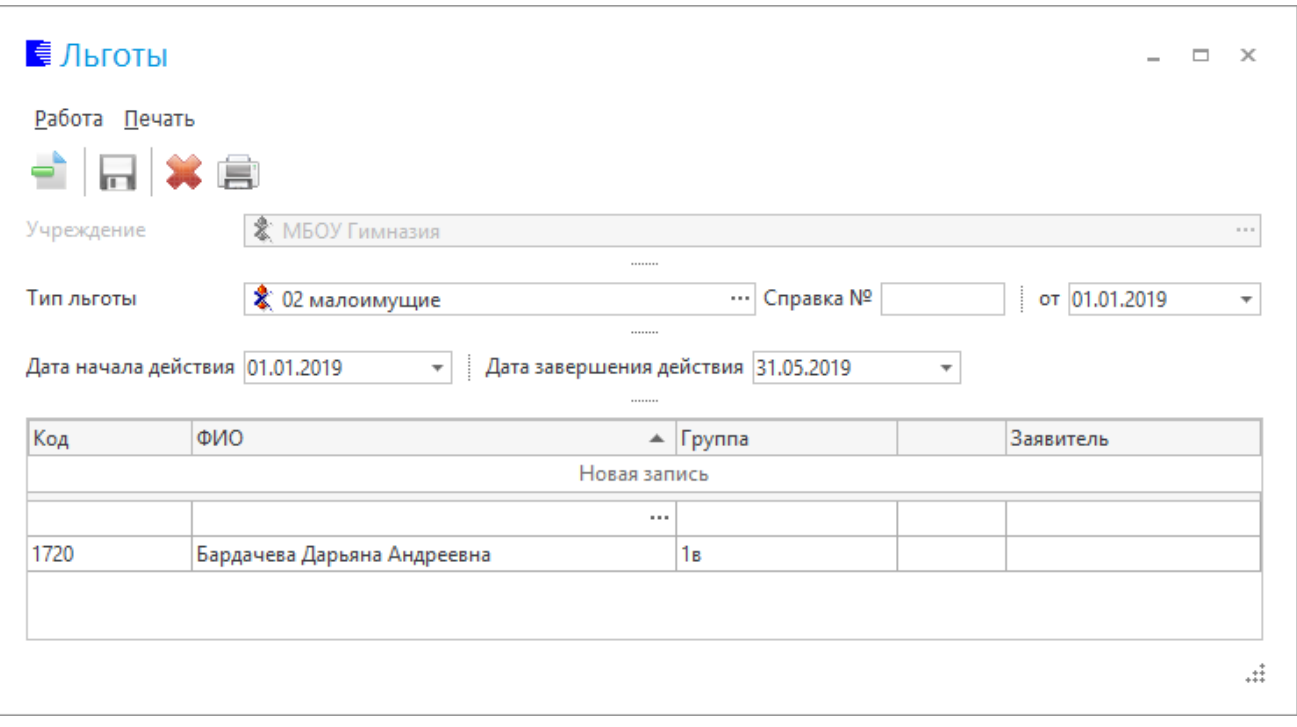

Необходимо заполнить поля:

- · **"Учреждение"** (поле выбора из справочника подразделений и работников);
- · **"Тип льготы"** (поле выбора из справочника типов льгот) фильтр по типам льгот;
- · **"Справка №"** (текстовое поле) и **"от"** (поле ввода даты) номер и дата справки;
- · **"Дата начала действия"** и **"Дата завершения действия"**(поля ввода даты) - период, действия льготы;

Далее необходимо заполнить информацию о ученике, которому предоставляется льгота, в нижней части данного окна.

Для записи данных нажмите на кнопку

#### <span id="page-43-0"></span>**6.6. Календарь**

Режим предназначен для расчета плановой посещаемости. Исполльзуется при расчете оплаты за питание.

При настройке режима заполняются поля:

- · **"Дата актуальности"** (поле ввода даты) автоматически ставится отчетная дата;
- · **"Учреждение"** (поле выбора из справочника подразделений и работников).

После настройки появится окно с данными:

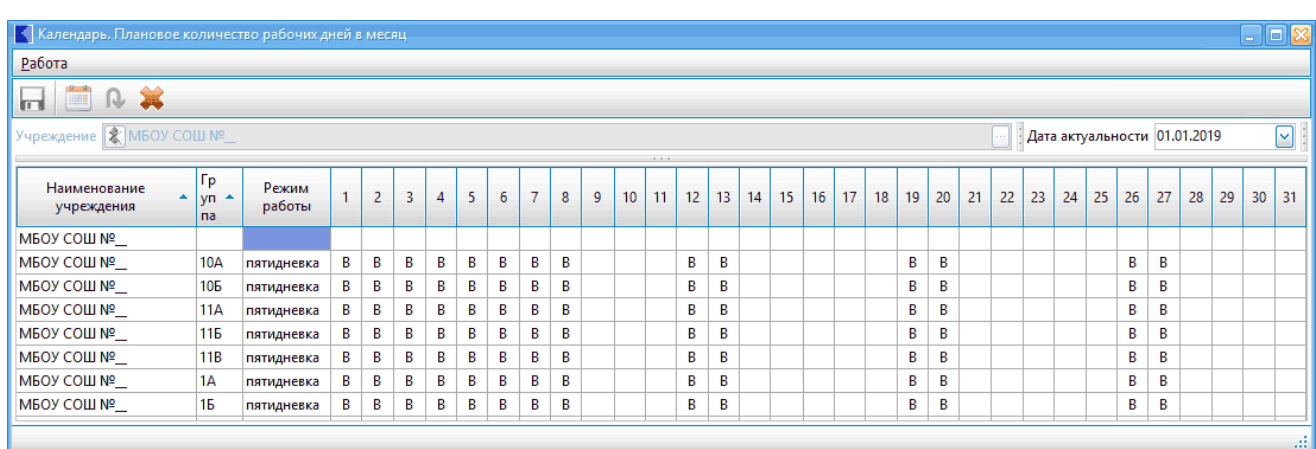

Каждая строка содержит поля:

- · **"Наименование учреждения"**
- · **"Группа"**
- · **"Режим работы"**
- · **"Рабочий график"** представляет собой список дней месяца. Строка дней (текстовые поля) - может содержать буквенные обозначения пропусков ("В" - выходной). Пустые поля - рабочие дни.

#### *Особенности заполнения*

Календарь изначально пустой. Для его заполнения необходимо:

#### 1. **Внести перенесенные выходные и праздничные дни**.

Для этого нажмите кнопку . Появится окно, содержащее дни, которые корректируют обычный календарь. При настройке режима заполняются поля:

- · **"Год"** (поле ввода даты) автоматически ставится отчетная год;
- · **"Режим работы"** (поле выбора из встроенного справочника )
- · **"Перенесенные дни"** (поле выбора из встроенного справочника ) - тип дней, которые отобразятся.

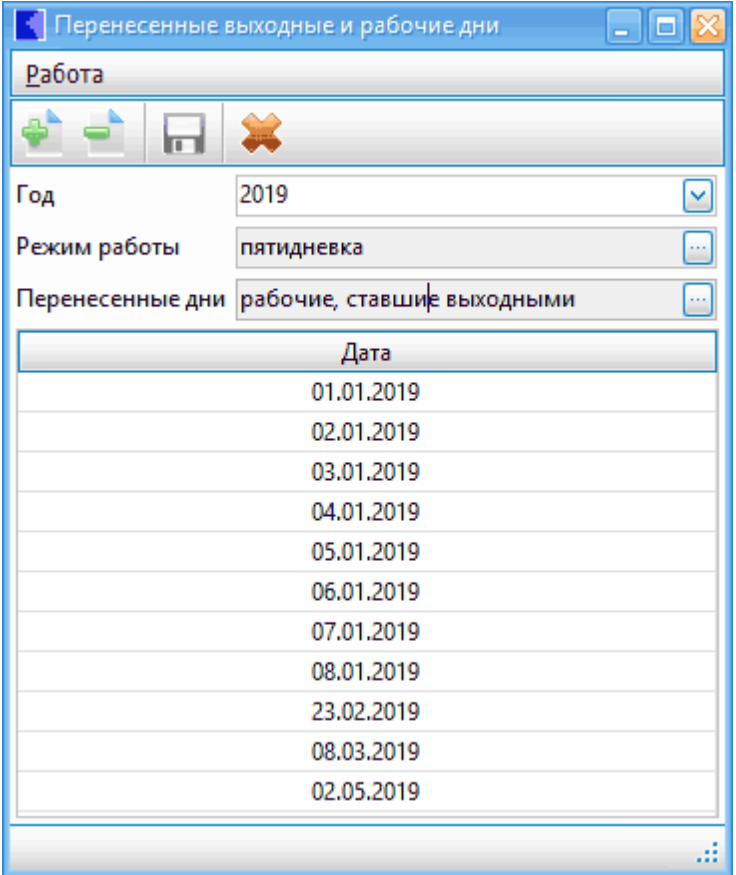

Ввод данных осуществляется непосредственно в списке при помощи кнопок  $\mathbf{P}_\mathbf{u}$ 

Для записи данных, после заполнения каждого режима, нажмите на кнопку  $\blacksquare$ 

*Рекомендуется данные по выбранному графику заполнить сразу на год.*

#### 2. **Заполнить табель**.

Строки дней на год заполняются автоматически при нажатии на кнопку<sup>Q</sup>

### <span id="page-45-0"></span>**6.7. Загрузка табеля**

Режим предназначен для загрузки заполненных учителями табелей.

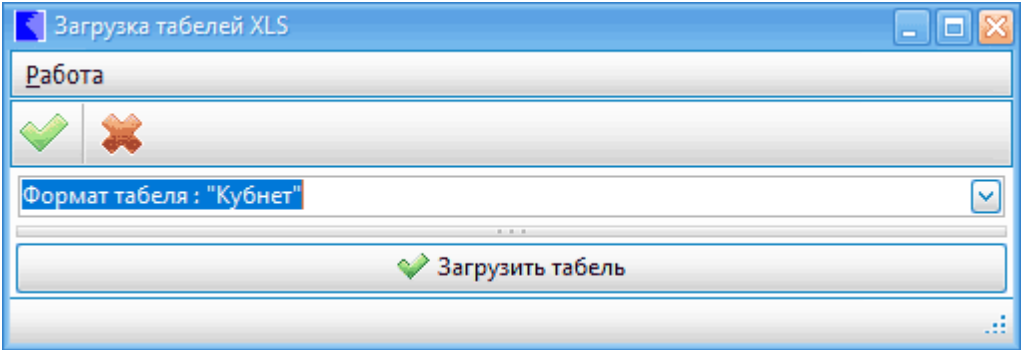

В поле **"Формат табеля"** (поле выбора из встроенного справочника) - выберите необходимый формат. Нажмите кнопку **"Загрузить табель"**. В появившемся окне выберите файл для загрузки.

#### **6.8. Обмен с платежными системами**

<span id="page-46-0"></span>Раздел "Обмен с платежными системами" содержит режимы, обеспечивающие связь и обмен со сторонними платежными системами.

#### <span id="page-46-1"></span>**6.8.1. Загрузка информации о поступивших платежах**

В режиме "Загрузка информации о поступивших платежах" осуществляется загрузка банковских реестров, которые содержат информацию об оплаченных квитанциях.

При настройке режима заполняются поля:

- · **"Банк"** (поле выбора из справочника банков) формат реестра.
- · **"Учреждение"** (поле выбора из справочника подразделений и работников) -учреждение, по которому будут выгружены данные;.
- · **"период с... по... "** (поля ввода даты) период, за который выводятся данные;

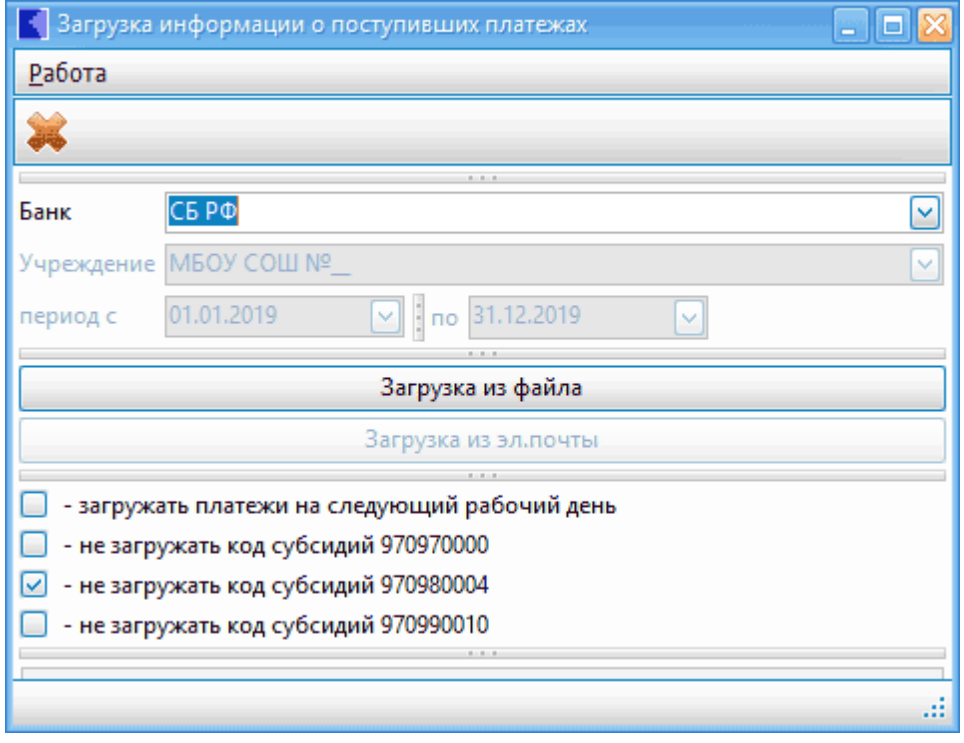

#### <span id="page-46-2"></span>**6.8.2. Выгрузка информации о начислениях**

В режиме "Выгрузка информации о начислениях" осуществляется выгрузка данных в реестр, формата, определяемого банком.

При настройке режима заполняются поля:

· **"Банк"** (поле выбора из справочника банков) - формат реестра.

- · **"Учреждение"** (поле выбора из справочника подразделений и работников) -учреждение, по которому будут выгружены данные;.
- · **"период с... по... "** (поля ввода даты) период, за который выводятся данные;
- · **"Квитанции"** (поле выбора из встроенного справочника ) способ формирования квитанций.

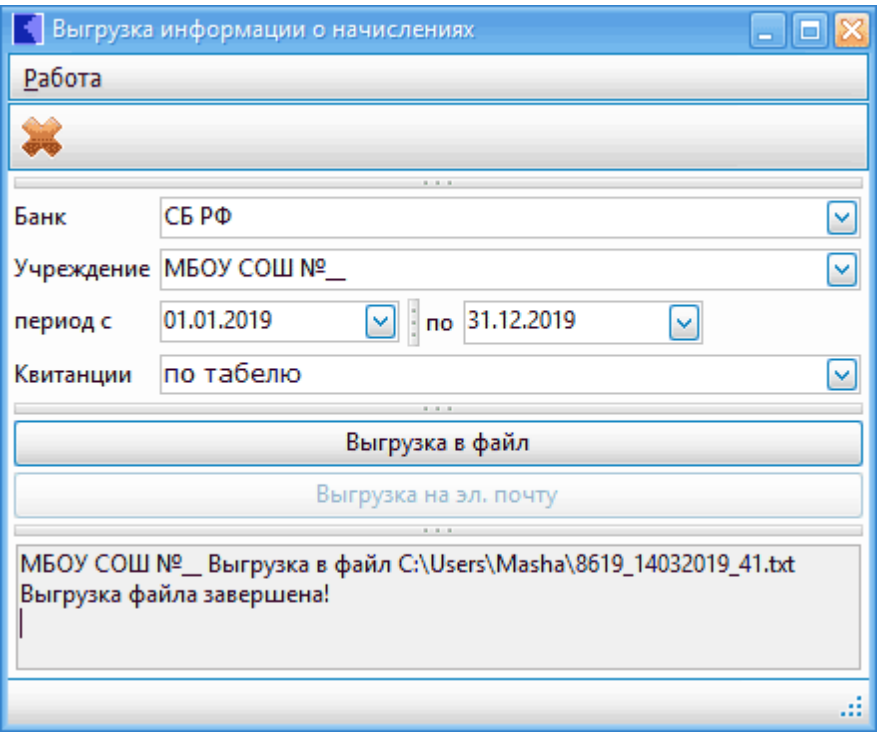

После настройки режима нажмите кнопку "Выгрузка в файл". В окне выберите путь, куда файл выгрузится. После ответов на запросы сформируется файл, о чем в нижней части окна появится сообщение.

### <span id="page-48-0"></span>**6.8.3. Настройки для обмена с платежными системами**

Режим предназначен для настройки параметров, необходимых для обмена данными с банками.

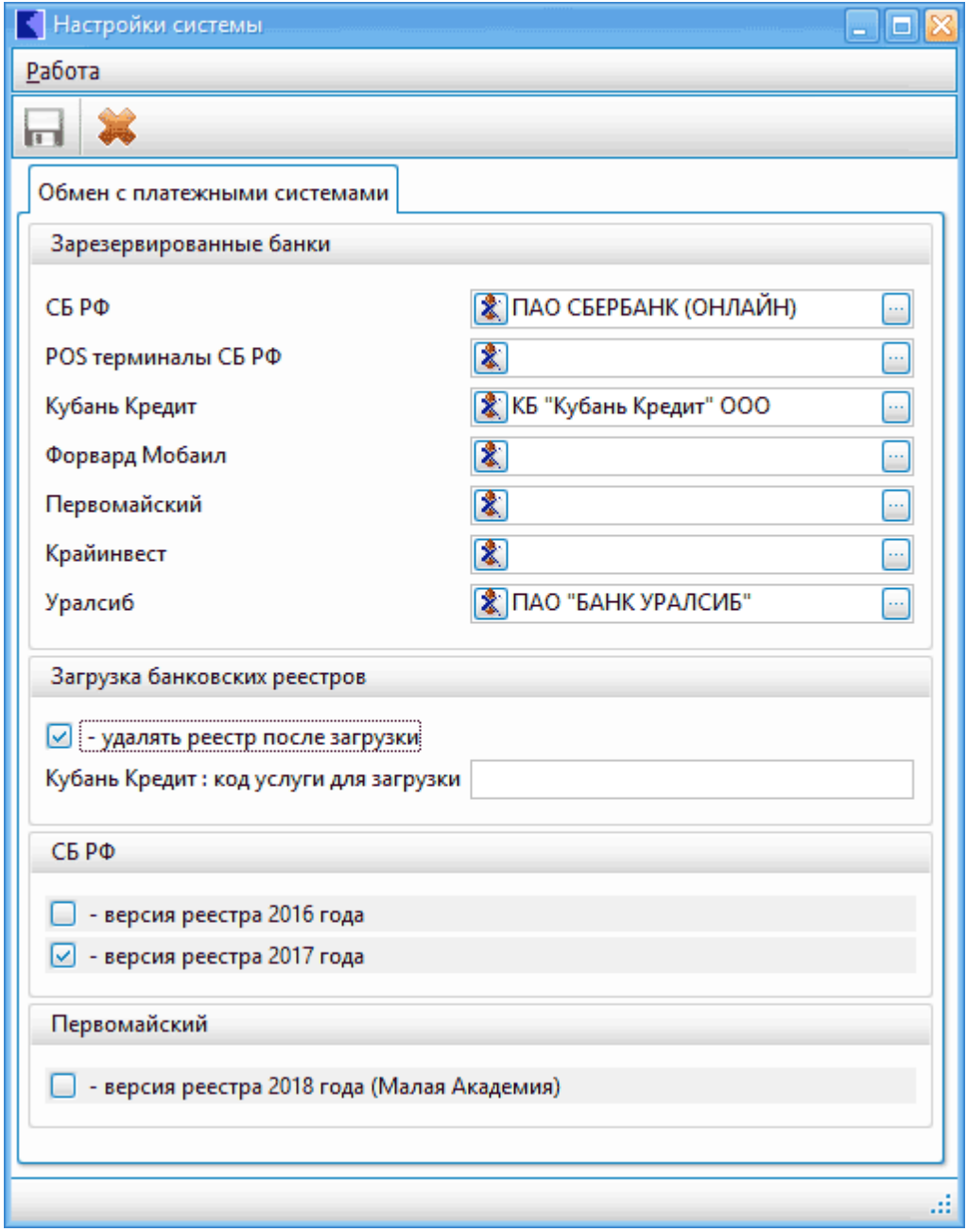

## **7. Сервис**

<span id="page-49-0"></span>В режимах данного раздела производится массовая загрузка информации об учениках и родителях, а так же выгрузка шаблонов для заполнения необходимых данных.

Окна всех режимов имеют похожий вид:

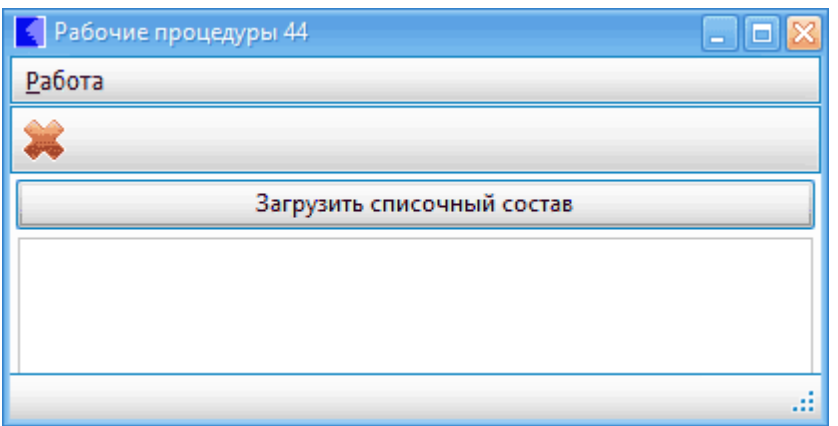

Для начала работы нажмите большую кнопку с наименованием задачи. В появившемся окне выберите файл. После загрузки в окне появится сообщение.

## **8. Отчеты, выходные документы**

<span id="page-50-0"></span>Отчеты позволяют получать различного рода итоговую информацию на основе введенных в систему данных. Отчеты могут формироваться на любую дату или за любой промежуток времени.

Для настройки параметров выходной формы используйте режим "Настройка режимов работы". Указжите дату или период, за который строится отчет, а также дополнительные параметры отбора данных (подразделение или работник).

Рассмотрим подробнее работу с настройкой параметров при формировании отчетов.

Перед формированием отчета Вы можете задать следующие параметры:

- **"дата обработки документов"** дата, по которой отбираются данные , входящие в отчет.
- **"интервал обработки документов: с ... по ..."** период, за который отбираются данные, входящие в отчет.

*Внимание!!! Настраивайте "Дату обработки" и "Интервал дат" в зависимости от отчета. В описании отчета обычно указано, получается он за период или на выбранную дату.*

- **Учреждение/группа/ ЛС"** (необязательное поле) – параметры, по которым строится отчет. Если поля не заполнено, то отчет строится по учреждению в целом.

После заполнения окна "Настройка режима работы" на экран могут выводиться **дополнительные окна настройки и запросов**. Смысл настроек понятен из запроса. В большинстве случаев отчет формируется путем выбора соответствующего пункта меню. Иногда требуются функциональные клавиши (F5, F1). Эти случаи отмечены в описании отчетов.

Отчет выдается в текстовом редакторе "Кубнет", где возможна его корректировка и печать.

## <span id="page-51-0"></span>**9. Для заметок**